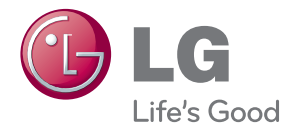

# KÄYTTÖOPAS DLP PROJEKTORI

Lue tämä opas huolellisesti ennen laitteen käyttämistä ja laita opas talteen tulevaa käyttöä varten.

HW300Y HW301Y

www.lg.com

# <span id="page-1-0"></span>**TURVATOIMET**

Ota huomioon nämä turvatoimet estääksesi mahdolliset vahingot tai väärät käyttötavat projektorin käytön yhteydessä.

**WARNING / CAUTION AVERTISSEMENT RISK OF ELECTRIC SHOCK, DO NOT OPEN RISQUE DE CHOC ÉLECTRIQUE, NE PAS QUVRIR** Salamalla varustettu kolmiosymboli varoittaa käyttäjää tuotteen kotelon sisällä olevasta eristämättömästä vaarallisesta jännitteestä, joka saattaa muodostaa sähköiskun vaaran ihmisille. Huutomerkillä varustettu kolmiosymboli ilmoittaa käyttäjälle laitteen mukana toimitettujen ohjeiden sisältämistä tärkeistä käyttö- ja huolto-ohjeista. **VAROITUS**

– TULIPALON TAI SÄHKÖISKUN VÄLTTÄMISEKSI ÄLÄ ALTISTA LAITETTA SATEELLE TAI KOSTE-UDELLE.

Lue nämä ohjeet. Säilytä nämä ohjeet. Huomioi kaikki varoitukset. Noudata kaikkia ohjeita.

### **Asennus sisäkäytössä**

#### **VAROITUS**

• Älä sijoita projektoria suoraan auringonpaahteeseen tai lähelle lämmönlähdettä, esimerkiksi lämpöpatteria, takkaa tai liettä.

– Tämä saattaa aiheuttaa tulipalovaaran.

- Älä sijoita tulenarkoja materiaaleja projektorin viereen.
	- Tämä saattaa aiheuttaa tulipalovaaran.
- Asennetussa projektorilaitteistossa ei saa roikkua.
	- Tämä saattaa aiheuttaa projektorin putoamisen ja johtaa loukkaantumiseen tai kuolemaan.
- Älä tuki projektorin tuuletusaukkoja tai rajoita ilmankiertoa millään tavoin.
	- Laitteen sisäisen lämpötilan nousu saattaa aiheuttaa palovaaran tai vaurioittaa laitetta.
- Älä sijoita projektoria lähelle höyryä tai öljyä erittäviä kohteita, esimerkiksi ilmankostutinta.
	- Tämä saattaa aiheuttaa tulipalon tai sähköiskun.
- Älä sijoita projektoria paikkoihin, joissa se joutuu alttiiksi pölylle.
	- Tämä saattaa aiheuttaa palovaaran tai vahingoittaa laitetta.
- Älä käytä projektoria kosteissa tiloissa, kuten kylpyhuoneessa, jossa se voi kastua.
	- Tämä saattaa aiheuttaa tulipalon tai sähköiskun.
- Älä sijoita projektoria suoraan matolle tai muuhun paikkaan, jossa ilmanvaihto on rajoitettu.
	- Laitteen sisäisen lämpötilan nousu saattaa aiheuttaa palovaaran tai vaurioittaa laitetta.
- Varmista hyvä tuuletus projektorin ympärillä. Projektorin ja seinän välisen etäisyyden tulee olla yli 30 cm.
	- Laitteen sisäisen lämpötilan nousu liian korkeaksi saattaa muodostaa palovaaran tai vaurioittaa laitetta.

#### **HUOMAA**

- y Asentaessasi projektoria pöydälle älä sijoita sitä lähelle reunaa.
	- Projektori saattaa pudotessaan vaurioitua tai aiheuttaa vammoja. **Käytä vain soveltuvaa alustaa.**
- Irrota laite pistorasiasta ja poista kaikki kytkentäjohdot ennen laitteen siirtämistä.
- Käytä projektoria aina tasaisella ja tukevalla alustalla.
	- Laite saattaa pudotessaan vaurioitua ja/tai aiheuttaa tapaturman.
- Älä pudota projektoria kytkiessäsi ulkoisia laitteita.
	- Tästä saattaa aiheutua tapaturma tai vaurioita laitteelle.

### **Virta**

#### **VAROITUS**

• Sähköliitännän tulee olla maadoitettu. - Varmista, että maadoitat laitteen sähköliitännän sähköiskuvaaran estämiseksi.

Mikäli sähköliitännän maadoitus ei ole mahdollista, on asennettava erillinen suojakatkaisin. Käytä valtuutettua sähköasentajaa.

Älä maadoita puhelinkaapeleihin, sähköpylväisiin tai kaasuputkiin.

- Virtajohdon pistoke on työnnettävä pistorasiaan pohjaan saakka palovaaran välttämiseksi.
	- Tämä saattaa aiheuttaa palovaaran tai vahingoittaa laitetta.
- Älä sijoita painavia esineitä virtajohdon päälle!
	- Tämä saattaa aiheuttaa tulipalon tai sähköiskun.
- Älä kosketa virtajohdon pistoketta märin käsin.
	- Tämä saattaa aiheuttaa sähköiskun.
- Älä kytke liian montaa laitetta moniosaiseen pistorasiaan.
	- Tämä voi johtaa pistorasian ylikuumenemiseen ja aiheuttaa palovaaran.
- Estä pölyn kerääntyminen pistokkeen piikkeihin tai pistorasiaan.
	- Tämä saattaa aiheuttaa palovaaran.

#### **HUOMAA**

- Tartu pistotulppaan tukevasti irrottaessasi sitä pistorasiasta. Jos vedät johdosta, se saattaa vahingoittua. – Tämä saattaa aiheuttaa palovaaran.
- Älä kytke pistoketta pistorasiaan, kun virtajohto tai pistoke on vahingoittunut tai jokin pistorasian osa on irrallinen.
	- Tämä saattaa aiheuttaa palon tai sähköiskun vaaran tai vahingoittaa laitetta.
- Varmista, että virtajohto ei joudu kosketukseen terävien tai kuumien esineiden kanssa.
	- Tämä saattaa aiheuttaa palon tai sähköiskun vaaran tai vahingoittaa laitetta.
- Sijoita projektori siten, että ihmiset eivät tallaa virtajohtoa eivätkä kompastu siihen.
	- Tämä saattaa aiheuttaa palon tai sähköiskun vaaran tai vahingoittaa laitetta.
- Älä sammuta/käynnistä projektoria pistokkeen avulla. (Anna laitteen jäähtyä, ennen kuin irrotat virtapistokkeen.)
	- Tämä saattaa aiheuttaa mekaanisen vian tai sähköiskun.

### **Käyttö**

#### **VAROITUS**

- Älä sijoita projektorin päälle mitään nestettä sisältävää, esimerkiksi kukkamaljakkoa, kuppia, kosmetiikkaa tai kynttilää.
	- Tämä saattaa aiheuttaa palovaaran tai vahingoittaa laitetta.
- Mikäli projektoriin kohdistuu voimakas isku tai se vahingoittuu, kytke se pois päältä, irrota pistotulppa pistorasiasta ja ota yhteys huoltoliikkeeseen.
	- Tämä saattaa aiheuttaa palon tai sähköiskun vaaran tai vahingoittaa laitetta.
- Älä päästä mitään esineitä putoamaan projektorin päälle.
	- Tämä saattaa aiheuttaa sähköiskun vaaran tai vahingoittaa laitetta!
- Mikäli projektoriin kaatuu vettä, irrota pistoke pistorasiasta välittömästi ja ota yhteys huoltoliikkeeseen.
	- Tämä saattaa aiheuttaa sähköiskun vaaran tai vahingoittaa laitetta!
- Hävitä käytetyt paristot asianmukaisesti ja turvallisesti.
	- Mikäli lapsi pääsee nielaisemaan pariston, ota välittömästi yhteys lääkäriin.
- Älä poista mitään laitteen suojuksia. Suuri sähköiskun vaara.
- Älä katso suoraan linssiin projektorin ollessa käytössä. Seurauksena saattaa olla silmävamma.
- Älä kosketa laitteen metalliosia käytön aikana tai välittömästi sen jälkeen, koska tuuletusaukot ovat erittäin kuumia.
- Jos projektori on tilassa, jossa ilmenee kaasuvuoto, älä koske projektoriin.
	- Tämä saattaa aiheuttaa tulipalon tai kipinästä aiheutuvan palovamman.
- y Avaa linssin luukku tai irrota linssin suojus aina projektorin ollessa päällä.
- Älä koske laitteeseen tai virtajohtoon ukkosen aikana.
	- Tämä saattaa aiheuttaa sähköiskun.
- y Virtajohtoa koskeva **VAROITUS** On suositeltavaa sijoittaa sähkölaitteet

omaan virtapiiriinsä, jossa ei ole lisäpistokkeita tai lisähaaroja ja joka tuottaa virtaa vain kyseiseen laitteeseen. Tarkasta tiedot Tekniset tiedot -sivulta. Älä ylikuormita pistorasioita. Ylikuormitetut, irtonaiset tai vialliset pistorasiat, jatkojohdot, vialliset virtajohdot tai halkeilleet sähköeristeet ovat vaarallisia. Ne saattavat aiheuttaa sähköiskuja tai tulipaloja. Tarkasta laitteen johdot säännöllisesti, ja jos niissä tai laitteessa ilmenee vahinkoja tai kulumista, irrota laite sähköverkosta. Älä jatka laitteen käyttämistä, vaan pyydä valtuutettua huoltoteknikkoa vaihtamaan johto samanlaiseen.

Suojaa virtajohtoa fyysiseltä tai mekaaniselta väärinkäytöltä, kuten taipumiselta, vääntymiseltä, kiertymiseltä, yli kävellyksi tulemiselta tai oven väliin jäämiseltä. Huolehdi pistokkeista, pistorasioista ja laitteen johdoista.

#### **HUOMAA**

- Älä sijoita painavia esineitä projektorin päälle!
	- Tämä saattaa aiheuttaa mekaanisen vian tai tapaturman.
- Varo erityisesti linssiä siirtäessäsi projektoria.
- Älä kosketa projektorin linssiä. Se vahingoittuu herkästi.
- Älä käsittele projektoria millään terävillä työkaluilla, sillä tämä vahingoittaa koteloa.
- Jos ruudulla ei näy kuvaa, katkaise laitteen virta, irrota pistoke pistorasiasta ja ota yhteys huoltoon.
	- Tämä saattaa aiheuttaa palon tai sähköiskun vaaran tai vahingoittaa laitetta.
- Älä pudota projektoria äläkä anna sen altistua iskuille.
	- Tämä saattaa aiheuttaa mekaanisen vian tai tapaturman.
- y Pidä laitteeseen oikea etäisyys. – Laitteen katsominen liian läheltä saattaa aiheuttaa silmävaurion.

### **Puhdistus**

#### **VAROITUS**

- Älä käytä vettä projektorin puhdistamisessa.
	- Tämä saattaa vahingoittaa projektoria tai aiheuttaa sähköiskun vaaran.
- Siinä epätodennäköisessä tilanteessa, että projektorista tulee savua tai outoa hajua, kytke sen virta pois päältä, irrota pistoke pistorasiasta ja ota yhteys jälleenmyyjään tai huoltoon.
	- Tämä saattaa aiheuttaa palon tai sähköiskun vaaran tai vahingoittaa laitetta.
- Suihkuta paineilmalla tai käytä neutraalilla pesuainevesiliuoksella kostutettua pehmeää kangasta pölyn tai tahrojen poistamiseen projektorilinssistä.

#### **HUOMAA**

- Ota yhteys huoltoliikkeeseen kerran vuodessa projektorin puhdistamiseksi sisäpuolelta.
	- Kerääntynyt pöly voi aiheuttaa mekaanisen vian.
- Puhdistaessasi projektorin muoviosia, esimerkiksi runkoa, irrota pistoke pistorasiasta ja pyyhi pehmeällä kankaalla. Älä käytä puhdistusainetta, vesisuihkua tai märkää liinaa. Erityisesti on kiellettyä käyttää puhdistusainetta (lasinpuhdistusainetta), autoon tai teollisuuskäyttöön tarkoitettua kiillotusainetta, hionta-ainetta, vahaa tai esimerkiksi bentseeniä tai alkoholia, jotka saattavat vahingoittaa tuotetta. Suihkuta paineilmalla tai käytä neutraalilla pesuainevesiliuoksella kostutettua pehmeää kangasta pölyn tai tahrojen poistamiseen projektorilinssistä.
	- Tämä saattaa aiheuttaa palon, sähköiskun tai tuotevaurion (muodonmuutos, korroosio ja vahingoittuminen).

### **Muuta**

#### **VAROITUS**

- Älä yritä koriata projektoria itse. Ota yhteys jälleenmyyjään tai huoltoliikkeeseen.
	- Tämä saattaa aiheuttaa projektorin vahingoittumisen ja sähköiskun sekä takuun mitätöitymisen.

#### **HUOMAA**

- Älä käytä samanaikaisesti uusia ja vanhoja paristoja.
	- Paristot saattavat ylikuumentua ja vuotaa.
- Varmista, että irrotat pistokkeen virransyötöstä, jos projektoria ei käytetä pitkään aikaan.
	- Kerääntynyt pöly voi aiheuttaa tulipalon tai laitevaurion!
- Älä sekoita uusia paristoia keskenään vanhojen paristojen kanssa.
	- Kaukosäädin saattaa vaurioitua.

# **SISÄLLYS**

### **[TURVATOIMET](#page-1-0) 2**

### **[KOKOAMINEN JA VALMIST-](#page-8-0)**

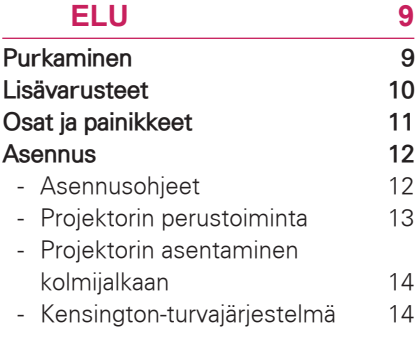

### **[KAUKOSÄÄDIN](#page-14-0) 15**

### **[PROJEKTORIN KATSELU](#page-18-0) 19**

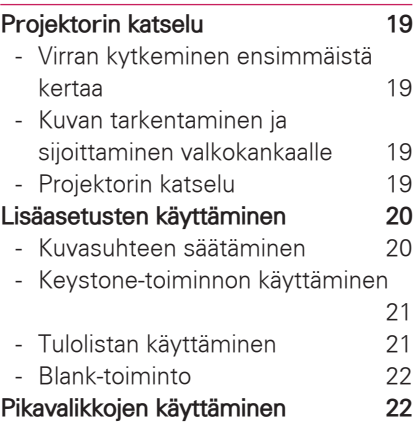

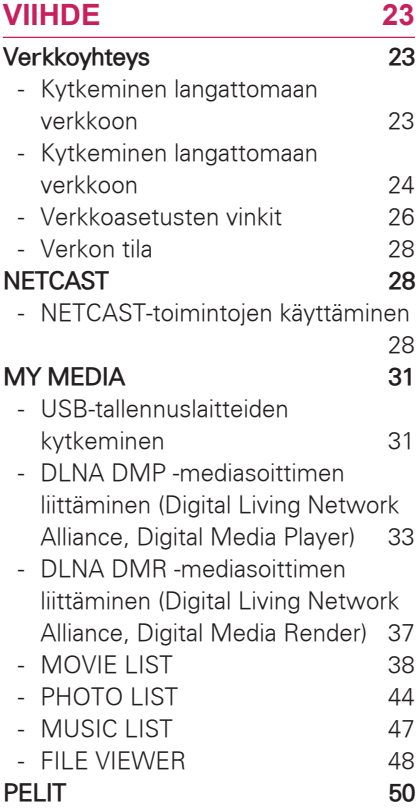

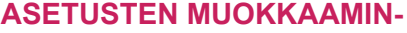

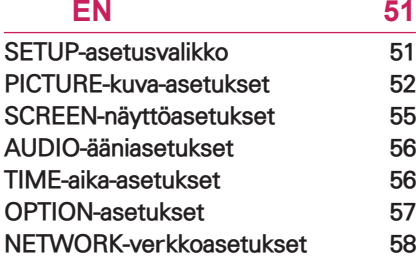

### **[KYTKENNÄT](#page-58-0) 59**

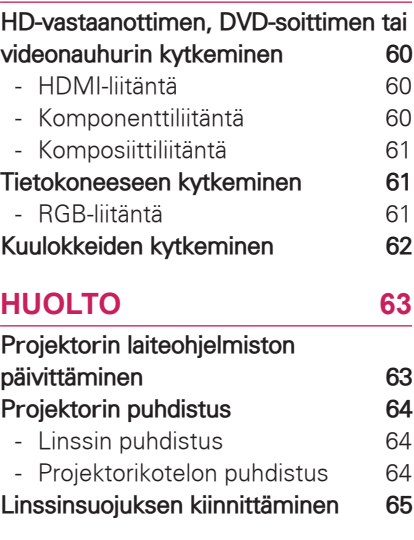

### **[TEKNISET TIEDOT](#page-65-0) 66**

HUOMAUTUS<sup>\_\_\_\_\_\_</sup>

• Näytettävä kuva ei välttämättä vastaa projektorin ulkonäköä.

• Projektorisi OSD-valikkonäyttö voi poiketa hieman käyttöoppaan kuvista.

# <span id="page-8-0"></span>**KOKOAMINEN JA VALMISTELU**

# **Purkaminen**

Tarkista, että toimitus sisältää seuraavat osat. Jos jokin lisävaruste puuttuu, ota yhteys paikalliseen jälleenmyyjään, jolta hankit tuotteen.

Tämän käyttöoppaan kuvat voivat poiketa tuotteen tai osien todellisesta ulkonäöstä.

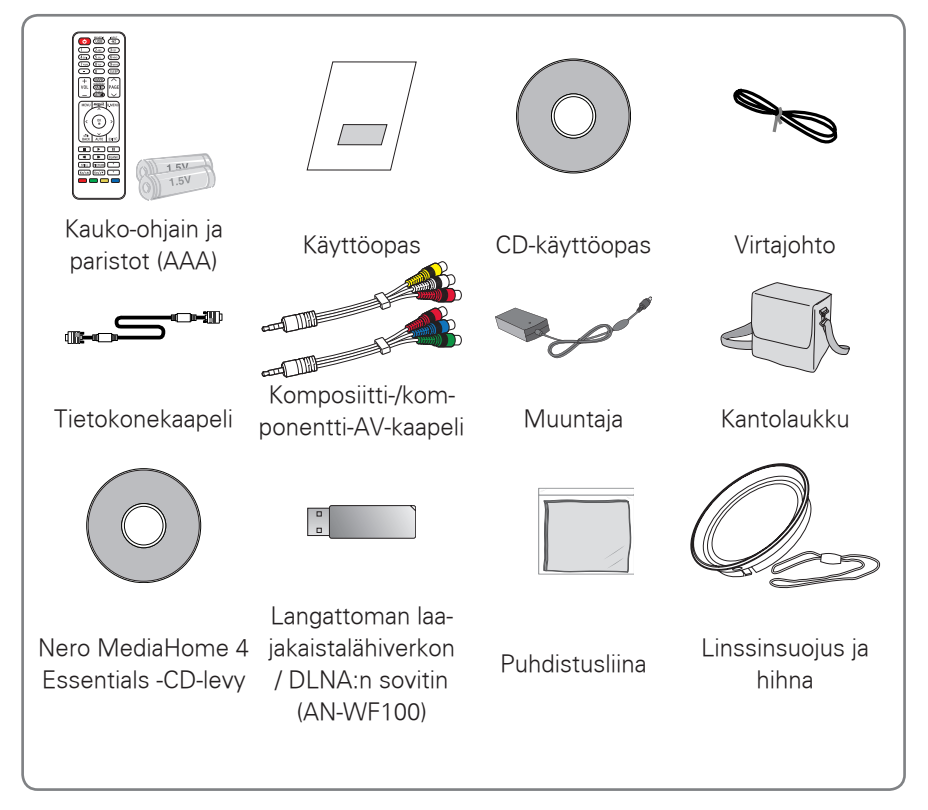

• Huomaa, että USB- ja HDMI-tulojen välissä on vain vähän tilaa. Muiden kuin vakiokokoisten laitteiden käyttäminen voi tukkia muita liitäntöjä.

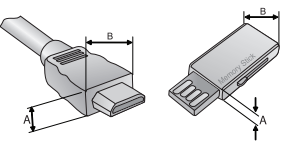

A≦10mm, B≦24mm

# <span id="page-9-0"></span>**Lisävarusteet**

Lisätarvikkeita saatetaan vaihtaa tai muokata laadun parantamiseksi ilman erillistä ilmoitusta.

Voit ostaa näitä tarvikkeita jälleenmyyjältä.

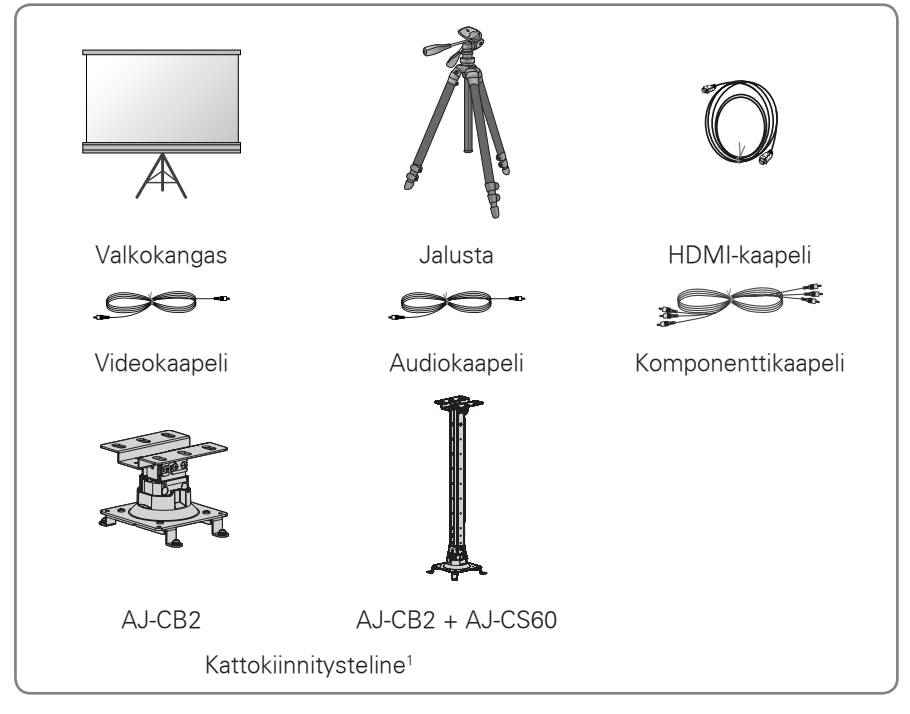

1 Käytä seuraavan kokoisia ruuveja: M4x6–M4x8

# <span id="page-10-0"></span>**Osat ja painikkeet**

\* Tämän projektorin valmistuksessa on käytetty tarkkuusteknologiaa. Projektorin kuvassa saattaa kuitenkin esiintyä pienenpieniä mustia ja/tai kirkkaita (punaisia, sinisiä tai vihreitä) pisteitä. Tämä voi olla valmistusprosessin takia normaalia eikä aina viittaa tuotteen toimintavirheeseen.

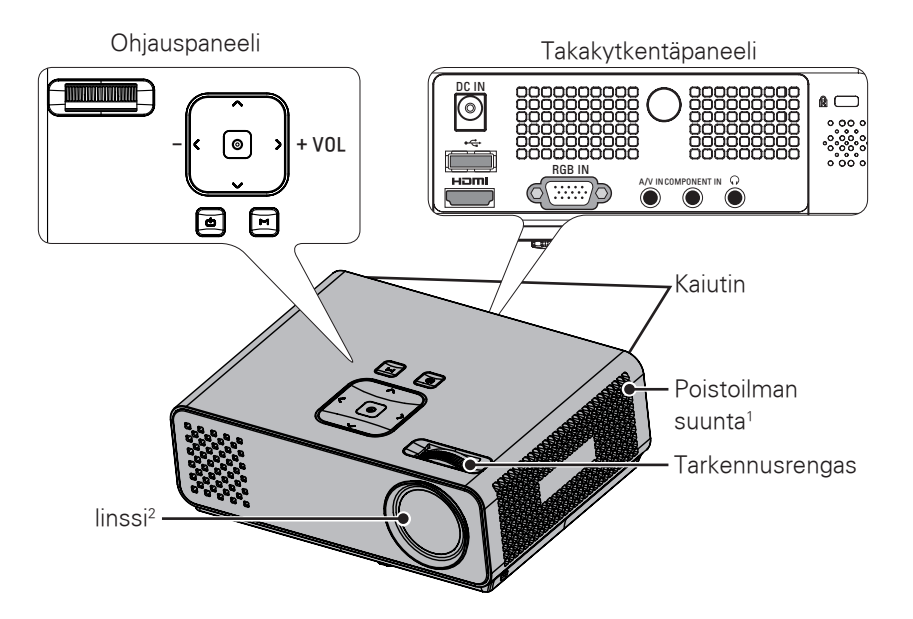

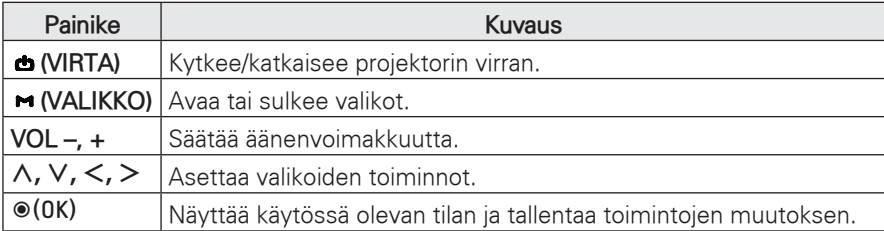

1 Kuuma, pidä ilmanvaihtoaukko vapaana.

2 Älä koske linssiin projektorin käytön aikana tai avatessasi linssin luukkua.

# <span id="page-11-0"></span>**Asennus**

### **Asennusohjeet**

- Huolehdi projektorin kunnollisesta tuuletuksesta.
	- –Projektorissa on tuuletusaukot pohjassa (ottoilma) ja edessä (poistoilma). Älä peitä näitä aukkoja äläkä aseta mitään niiden lähelle. Laitteeseen saattaa muodostua lämpöä, mikä voi heikentää kuvan laatua tai vioittaa projektoria.

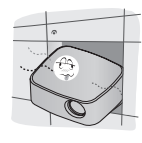

–Älä aseta projektoria matolle tai muulle vastaavalle alustalle. Se saattaa estää projektorin pohjan riittävän tuuletuksen. Tämän tuotteen saa kiinnittää vain seinään tai kattoon.

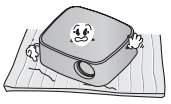

–Älä koskaan työnnä projektoria äläkä läikytä mitään nestettä sen päälle.

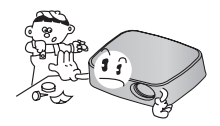

- Jätä riittävästi tilaa (vähintään 30 cm) projektorin ympärille.

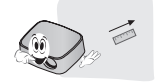

• Sijoita projektori sopiviin lämpötilaja kosteusolosuhteisiin.

- Asenna projektori ainoastaan sellaisiin tiloihin, joissa on sopivat lämpötila- ja kosteusolosuhteet. [\(Katso s.](#page-65-1)  [66\)](#page-65-1)

- Alä säilytä projektoria sellaisessa paikassa, jossa se voi pölyyntyä. – Tämä saattaa ylikuumentaa projektorin.
- Älä tuki projektorin aukkoja. Tämä saattaa aiheuttaa ylikuumenemisen ja palovaaran.
- Tämä projektorin valmistuksessa on käytetty tarkkuusteknologiaa. Projektorin kuvassa saattaa kuitenkin toistuvasti näkyä erittäin pieniä mustia ja/tai kirkkaita (punaisia, sinisiä tai vihreitä) pisteitä. Tämä on valmistusprosessista johtuva normaali ilmiö eikä merkki teknisestä viasta.
- Kaukosäädin ei ehkä toimi, kun sähköisellä virranrajoittimella varustettu tai kolmella aallonpituudella toimiva polttimo on asennettuna. Vaihda tällainen polttimo kansainvälisten standardien mukaiseen tuotteeseen, jotta pystyt käyttämään kaukosäädintä normaalisti.

### <span id="page-12-0"></span>**Projektorin perustoiminta**

- Aseta projektori tasaiselle ja tukevalle alustalle.
- Sijoita projektori halutulle etäisyydelle valkokankaasta. Projektorin ja valkokankaan välinen etäisyys määrää muodostuvan kuvan koon.
- Sijoita projektori siten, että linssi osoittaa kohtisuoraan valkokankaaseen. Jos projektori ei ole suorassa kulmassa valkokangasta kohti, kuvasta tulee vääristynyt. Pieniä vääristymiä on mahdollista korjata Keystone-säädön avulla. [\(Katso s.](#page-20-1)  [21\)](#page-20-1)
- Kun olet sijoittanut projektorin haluttuun paikkaan, kytke videotuloliitäntä/-liitännät. Kytke sitten virtajohto projektoriin ja pistorasiaan.

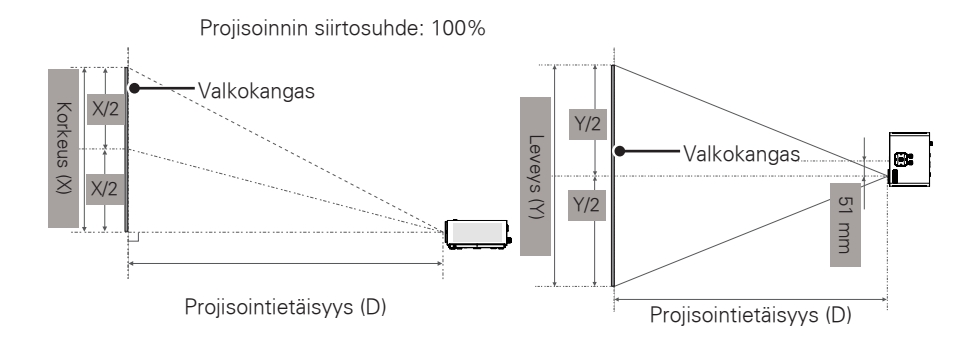

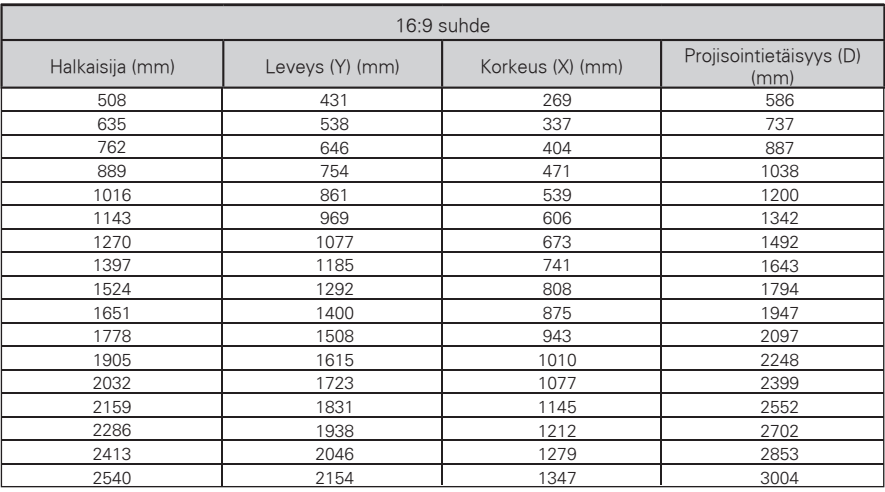

### <span id="page-13-0"></span>**Projektorin asentaminen kolmijalkaan**

- \* Voit asentaa projektorin kameran jalustaan.
- \* Suosittelemme käyttämään jalustan vakautuksessa standardikokoista 4,5 mm:n lukituspulttia. Lukituspultin enimmäiskoko on 5,5 mm. (Enimmäiskokoa pitempi lukituspultti voi vahingoittaa projektoria.)

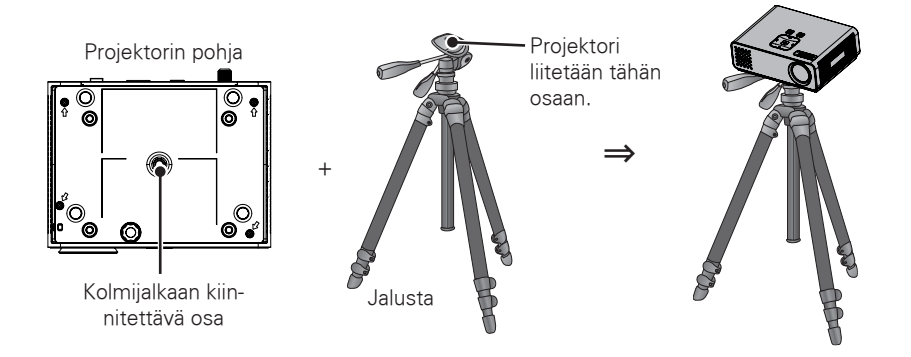

### **Kensington-turvajärjestelmä**

- y Projektorin paneelissa on Kensington-turvalukitus. Kytke Kensington-turvalukituksen kaapeli alla oleva kuvan mukaisesti.
- y Katso tarkempia tietoja Kensington-turvajärjestelmän asennuksesta ja käytöstä Kensington-turvajärjestelmän mukana tulevasta käyttöoppaasta. Lisätietoja saat Kensington Companyn verkkosivuilta osoitteesta **http://www.kensington.com**. Yhtiön alaa ovat kalliit elektroniikkatuotteet, kuten kannettavat tietokoneet tai projektorit.
- Kensington-turvajäriestelmä on valinnainen lisävaruste.

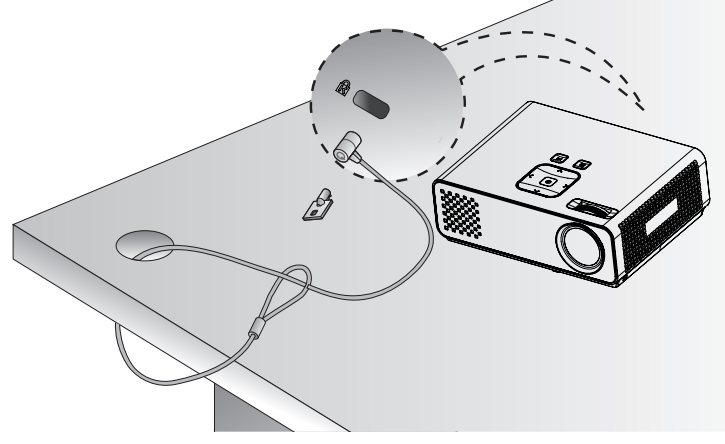

# <span id="page-14-0"></span>**KAUKOSÄÄDIN**

Tämän oppaan kuvaukset perustuvat kauko-ohjaimen painikkeisiin. Lue tämä opas huolellisesti ja käytä projektoria oikein. Kun vaihdat paristot, avaa paristokotelon kansi ja aseta paristot (1,5 V AAA) kohdistamalla  $\oplus$ -ja  $\ominus$ -navat kotelon sisäpuolella oleviin merkkeihin. Sulje paristokotelon kansi.

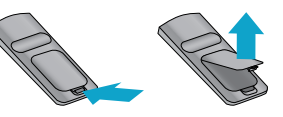

Poista paristot suorittamalla asennustoimenpiteet päinvastaisessa järjestyksessä.

## VAROITUS

- y RÄJÄHDYSVAARA MIKÄLI PARISTO VAIHDETAAN VÄÄRÄN TYYPPISEEN. VIE KÄYTE-TYT PARISTOT KERÄYKSEEN.
- y Älä käytä vanhoja ja uusia paristoja yhtä aikaa, sillä se voi vahingoittaa kauko-ohjainta.

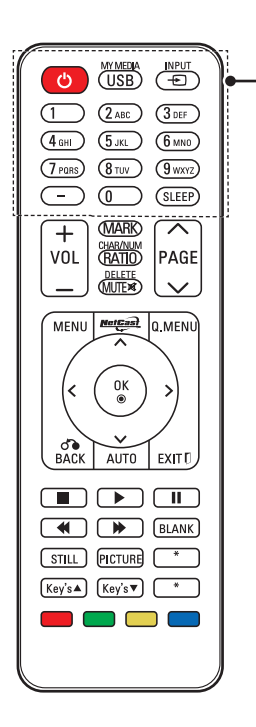

**VIRTA**

Kytke tai katkaise projektorin virta.

**USB / MY MEDIA** Käytä **MY MEDIA** -toimintoa. **INPUT**

Vaihda tulolähde.

**Aakkosnumeeriset painikkeet**

Kirjoita kirjaimia ja numeroita.

#### **SLEEP**

Asettaa ajan, jonka jälkeen projektorin virta katkaistaan.

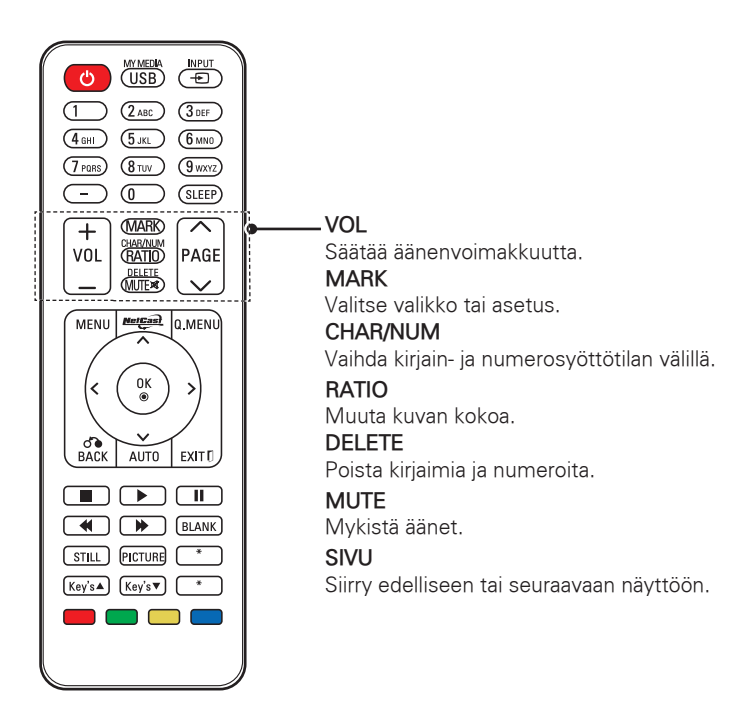

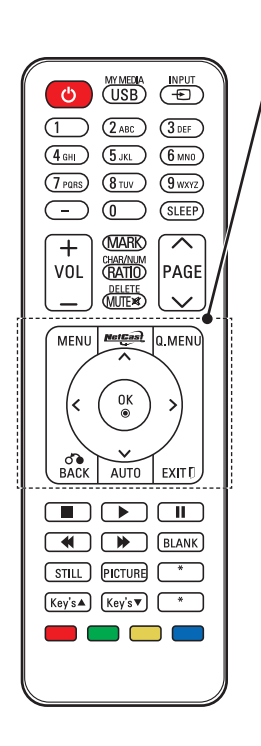

#### **MENU**

Valikon käyttäminen.

#### **NETCAST**

Valitse haluamasi **NETCAST**-valikkolähde.

#### **Q.MENU**

Avaa pikavalikon.

**Siirtymispainikkeet** (ylös/alas/vasen/oikea) Selaa valikkoja tai asetuksia.

#### **OK**

Valitse valikko tai asetus ja vahvista syöte.

#### **BACK**

Palaa edelliselle tasolle.

#### **AUTO**

PC-tulon automaattinen säätö.

#### **EXIT**

Tyhjentää kaikki ruutunäytöt ja palaa projektorin katselutilaan.

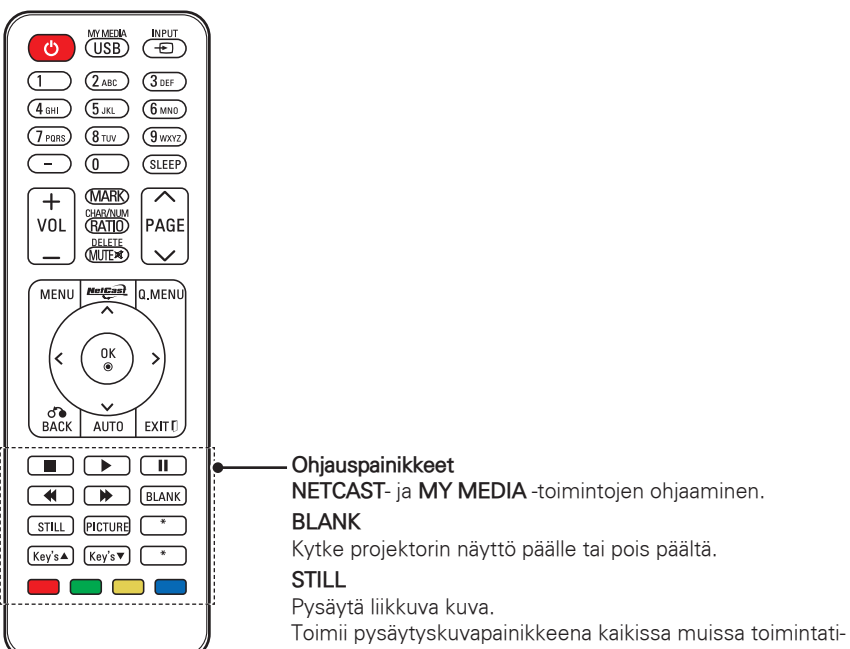

loissa paitsi DivX-toistossa.

#### **PICTURE**

Keystone-säätö. Vaihtaa kuvatilan.

#### **Key's**

Keystone-säätö.

#### **Väripainikkeet**

Näillä käytetään joidenkin valikoiden erikoistoimintoja.

### HUOMAUTUS -

- Kaukosäätimen optimaalinen etäisyys on enintään 6 metriä ja kulma IR-vastaanotinta kohti 60 astetta.
- Kun projektoriin on kytketty kaapeleita, kaukosäätimen toimintaetäisyys voi olla pienempi.
- y Kantaessasi kaukosäädintä laukussa tai kassissa varmista, että projektori, johdot tai muut tarvikkeet eivät voi painaa kaukosäätimen painikkeita. Jos näin käy, tämä voi lyhentää paristojen käyttöaikaa huomattavasti.

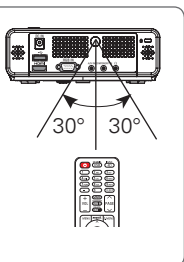

# <span id="page-18-0"></span>**PROJEKTORIN KATSELU**

# **Projektorin katselu**

### **Virran kytkeminen ensimmäistä kertaa**

- 1 Varmista, että virtajohto on kytketty oikein.
- 2 Odota hetki, ja paina sitten kaukosäätimen tai ohjauspaneelin **VIR-TAPAINIKETTA**. (Ohjauspaneelissa oleva merkkivalo syttyy.)
	- Valitse haluamasi tulosignaali painamalla kaukosäätimen **INPUT**painiketta.
	- Tarkasta, onko linssin suojus auki ennen virran kytkemistä.
- 3 Mukauta projektorin asetukset noudattamalla ruudun ohjeita.

**Kieli** Valitse näyttökieli.

### **Kuvan tarkentaminen ja sijoittaminen valkokankaalle**

Kun kuva ilmestyy valkokankaalle, tarkista, että se on terävä ja että se sopii hyvin valkokankaalle.

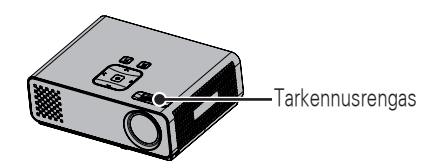

y Säädä kuvan tarkkuutta kääntämällä tarkennusrengasta.

### **Projektorin katselu**

- 1 Kytke projektorin virta painamalla valmiustilassa **VIRTAPAINIKETTA**.
- 2 Paina **INPUT**-painiketta ja valitse haluamasi tulosignaali.
- $3$  Ohiaa projektoria seuraavilla painikkeilla katselun aikana.

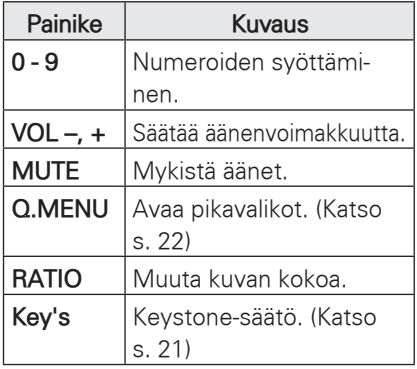

4 Katkaise projektorin virta painamalla **VIRTAPAINIKETTA**.

# <span id="page-19-0"></span>**Lisäasetusten käyttäminen**

### <span id="page-19-1"></span>**Kuvasuhteen säätäminen**

Muuta kuva optimaaliseen kokoonsa painamalla **RATIO** projektorin katselun aikana.

- HUOMAUTUS • Sisääntulosignaalin mukaan jotkin toiminnot eivät ehkä ole käytettä-
- vissä. • Voit muuttaa kuvan kokoa myös painamalla **Q.MENU**- tai **MENU**painiketta.
- **FULL**: Vaihtaa täyskuvatilaan riippumatta valitusta kuvasuhteesta.

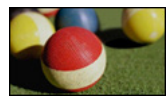

– **16:9**: muuttaa kuvan koon näytön leveyden mukaiseksi.

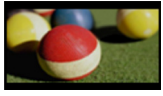

– **Just Scan**: videokuva näytetään alkuperäisessä koossa poistamatta kuvan reunoja.

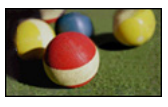

### **HUOMAUTUS-**

**• Jos valitset Just Scan**, kuvassa voi olla kohinaa sen reunassa tai reunoissa.

– **Set By Program**: näyttää kuvat samalla kuvasuhteella kuin alkuperäinen kuva.

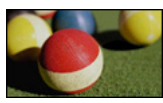

– **4:3**: muuttaa kuvan koon aikaisempaan standardikokoon.

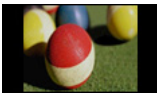

- **Zoom**: suurentaa kuvan ruudun leveyteen. Kuvan ylä- ja alareuna eivät ehkä näy.
	- Säädä suurennussuhdetta painikkeilla  $\lt$  ia  $\gt$ .
	- Siirrä kuvaa näytössä painikkeilla  $\wedge$  ia  $\vee$ .

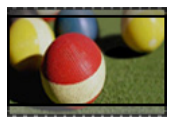

- **Cinema Zoom**: suurentaa elokuvissa käytettyyn laajakuvamuotoon  $2.35:1.$ 
	- Muuta elokuvazoomauksen kuvasuhdetta ja aluetta välillä 1–16 painikkeilla  $\lt$  ja  $\gt$ .
	- y Siirrä zoomauskohtaa ylös- tai alaspäin painikkeilla  $\wedge$  ja  $\vee$ .

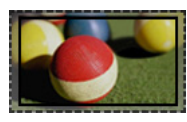

### HUOMAUTUS<sup>3</sup>

• Jos suurennat tai pienennät kuvaa, se voi vääristyä.

### <span id="page-20-1"></span><span id="page-20-0"></span>**Keystone-toiminnon käyttäminen**

Käytä tätä toimintoa, kun valkokangas ei ole oikeassa kulmassa projektoriin nähden ja kuva on puolisuunnikkaan muotoinen.

Käytä **Keystone**-toimintoa vain, kun et saa parasta mahdollista kulmaa valkokankaaseen nähden siirtämällä projektoria.

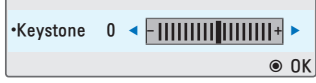

- 1 Säädä projektiokuvaa painikkeilla **Key's**ꔌ ja **Key's**ꔍ.
- 2 Kun olet valmis, paina **EXIT**.
	- **Keystone-arvoksi voi määrittää** jonkin arvon välillä **–40** - **40**.

### **Tulolistan käyttäminen**

#### **Tulolistan käyttäminen**

- 1 Näytä tulolähteet painamalla **IN-PUT**.
- Kytketty laite näytetään kunkin tulolähteen kohdalla. Vain AV-tulot ovat aina aktiivisia. Input List  $\ddotsc$

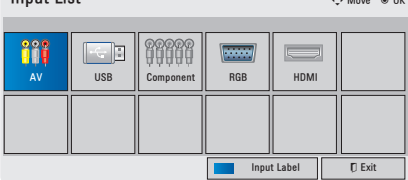

2 Tulosignaalin valinta **INPUT**-painikkeella muuttaa projektorin tulotilaksi ainoastaan liitetyn lähteen. Valitse tulo siirtymispainikkeilla.

#### **Tulolähteen nimeäminen**

Lisää nimi tulolähteeseen, jotta erotat helposti kuhunkin tulolähteeseen kytketyn laitteen.

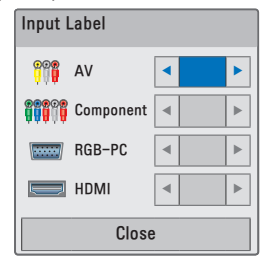

- 1 Näytä tulolähteet painamalla **IN-PUT**.
- 2 Paina **sinistä** painiketta.
- 3 Valitse tulolähde siirtymispainikkeilla.
- 4 Valitse tulolähteen nimi siirtymispainikkeilla.
- 5 Kun olet valmis, paina **EXIT**.

### <span id="page-21-0"></span>**Blank-toiminto**

#### **Blank-toiminnon käyttäminen**

Tämä toiminto saattaa olla tehokas, jos sinun pitää herättää yleisön huomio esitysten, kokousten ja yhteenvetojen aikana.

- 1 Paina **BLANK**-painiketta, niin valkokangas pimenee. Voit valita taustavärin. (Lisätietoja on kohdassa ["Blank-toiminnon](#page-21-2)  [kuvan valitse"](#page-21-2))
- 2 Voit peruuttaa Blank-toiminnon painamalla mitä tahansa painiketta. Voit sammuttaa valkokankaan kuvan tilapäisesti painamalla **BLANK**-painiketta. Älä aseta projektorilinssin eteen mitään esineitä projektorin ollessa käytössä, sillä se saattaa kuumentaa esineitä tai aiheuttaa niihin epämuodostumia tai aiheuttaa tulipalon.

#### <span id="page-21-2"></span>**Blank-toiminnon kuvan valitse -minen**

- 1 Avaa valikko painamalla **Menu**.
- 2 Valitse siirtymispainikkeilla **OPTION** ja paina **OK**.
- 3 Valitse siirtymispainikkeilla **Blank Image** ja paina **OK**.
- 4 Valitse siirtymispainikkeilla haluamasi asetus tai toiminto ja paina **OK**.
- 5 Kun olet valmis, paina **EXIT**.

## <span id="page-21-1"></span>**Pikavalikkojen käyttäminen**

Mukauta usein käytetyt valikot.

- 1 Avaa pikavalikot painamalla **Q.MENU**.
- 2 Selaa siirtymispainikkeilla seuraavia valikkoja ja paina **OK**.

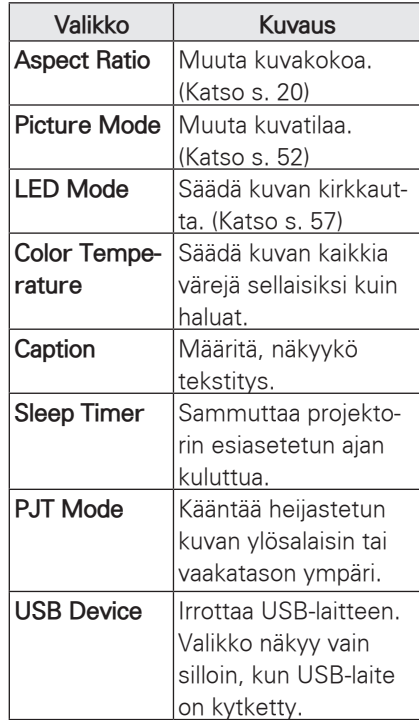

- 3 Valitse siirtymispainikkeilla haluamasi asetus.
- 4 Kun olet valmis, paina **Q.MENU**.

# <span id="page-22-0"></span>**VIIHDE**

# **Verkkoyhteys**

### **Kytkeminen langattomaan verkkoon**

Projektorin voi liittää langattomaan lähiverkkoon LG:n langattoman laajakaistalähiverkko-/ DLNA-sovittimen avulla.

Verkkomääritykset ja yhteystapa saattavat vaihdella käytettävän laitteiston ja verkkoympäristön mukaan. Tarkemmat liitäntä- ja verkkoasetusohjeet on kerrottu tukiaseman tai langattoman reitittimen mukana toimitetuissa asennusohjeissa.

Tukiaseman tai langattoman reitittimen asetukset on määritettävä, ennen kuin projektorin voi liittää verkkoon. Helpoin tapa on WPS-painikkeen käyttäminen (kolmas tässä osassa kuvattu tapa).

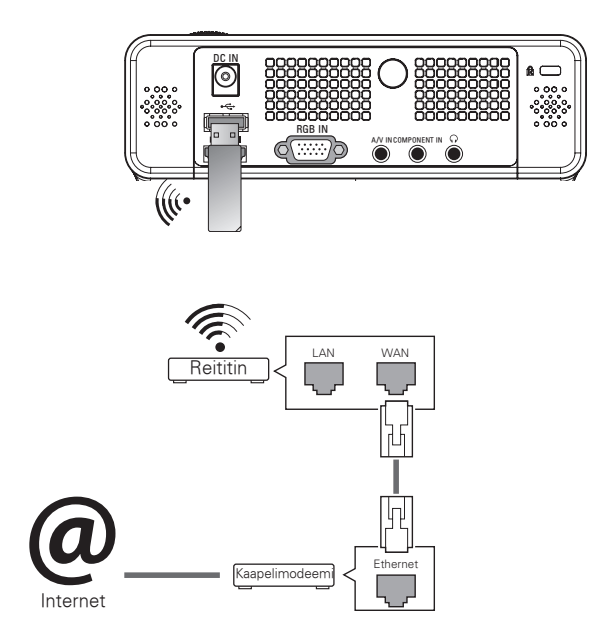

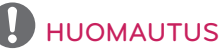

• Reitittimen langatonta porttia käytettäessä kaikki toiminnot eivät ole välttämättä käytössä.

### <span id="page-23-1"></span><span id="page-23-0"></span>**Kytkeminen langattomaan verkkoon**

Verkkoasetusten määrittäminen

- 1 Avaa valikko painamalla **MENU**.
- 2 Valitse siirtymispainikkeilla **NET-WORK** ja paina **OK**.
- 3 Valitse siirtymispainikkeilla **Network Setting ja paina** OK.
- 4 Valitse siirtymispainikkeilla **Setting from the AP list ja paina** OK.
	- –Etsi kaikki käytettävissä ja alueella olevat tukiasemat tai langattomat reitittimet ja näytä ne luettelona.

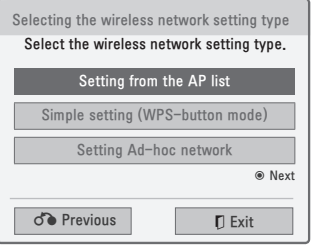

5 Valitse siirtymispainikkeilla luettelosta tukiasema (AP) tai langaton reititin. (Jos tukiasema on suojattu, anna suojausavain ja paina **OK**.)

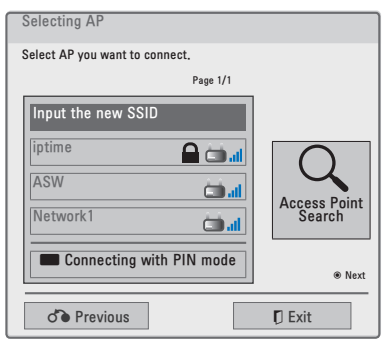

6 Anna tukiaseman suojausavain painamalla kauko-ohjaimen numeropainikkeita tai valitsemalla numerot valkokankaan kuvasta. Paina sitten **OK**.

#### <span id="page-23-2"></span>**PIN-tunnus**

Jos reitittimeen on määritetty PIN, noudata seuraavia ohjeita.

- 1 Toista vaiheet 1–4 kohdassa ["Kytke](#page-23-1)[minen langattomaan verkkoon".](#page-23-1)
- 2 Paina **punaista** painiketta ja luo yhteys tukiasemaan, joka käyttää **PIN**-tilaa.
- 3 Näet näytöllä PIN-numeron. Anna laitteen PIN-numero. PIN-numero on sovittimen yksilöivä 8-lukuinen tunnus.
- 4 Paina **OK** ja valitse **Connect**.

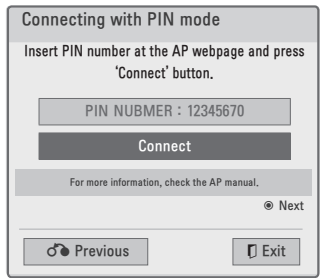

5 Jos olet jo määrittänyt verkkoasetukset, valitse **Resetting**. Uudet yhteysasetukset korvaavat nykyiset verkkoasetukset.

#### 6 Valitse **IP Auto Setting** tai **IP Manual Setting**.

- Jos valitset manuaalisen **IP Manual Setting** -asetusvaihtoehdon, paina siirtymis- ja numeropainikkeita. IP-osoitteet on annettava manuaalisesti.
- **IP Auto Setting**: Valitse tämä, jos lähiverkossa (LAN) on langallisesti liitetty DHCP-palvelin (reititin). Projektorille varataan IP-osoite automaattisesti. Jos käytät laajakaistareititintä tai laajakaistamodeemia, jossa on DHCP (Dynamic Host Configuration Protocol) -palvelintoiminto, IP-osoite määritetään automaattisesti.
- **IP Manual Setting**: valitse tämä, jos verkossa ei ole DHCP-palvelinta tai jos haluat määrittää IP-osoitteen manuaalisesti.
- 7 Kun olet valmis, paina **EXIT**.

#### **WPS (Wi-Fi Protected Setup)**

Jos reitittimessä tai tukiasemassa on WPS-painike, se on nopein tapa muodostaa yhteys. Paina reitittimen painiketta ja valitse WPS projektorista 120 sekunnin kuluessa.

- 1 Toista vaiheet 1–3 kohdassa ["Kytke](#page-23-1)[minen langattomaan verkkoon"](#page-23-1).
- 2 Valitse siirtymispainikkeilla **Simple setting (WPS-button mode)**.
- 3 Paina reitittimen WPS-painiketta.
- 4 Valitse projektorista **Connect**.

5 Toista vaiheet 5–6 kohdassa ["PIN](#page-23-2)[tunnus"](#page-23-2).

#### **Ad-hoc-tila**

Ad-hoc-tilassa projektori voi käyttää langatonta yhteyttä yhteyden muodostamiseksi tietokoneeseen ilman reititintä tai tukiasemaa.

- 1 Toista vaiheet 1–3 kohdassa ["Kytke](#page-23-1)[minen langattomaan verkkoon"](#page-23-1).
- 2 Valitse siirtymispainikkeilla **Setting Ad-hoc network** ja paina **OK**.
- 3 Valitse siirtymispainikkeilla Enter ja paina **OK**.
- 4 Paina **OK** ja muodosta yhteys Adhoc-verkkoon valitsemalla Connect.
	- –Verkkotunnus ja suojausavain näkyvät valkokankaalla.
	- –Kirjoita verkkotunnus ja suojausavain laitteeseen.
	- –Voit tarvittaessa muuttaa asetustietoja **punaisella** painikkeella.

HUOMAUTUS

Kun haet tietokoneella langattomia verkkoja Ad-hoc-valinnalla, projektorin nimi on LGPJT0.

• LGPJT0 näkyy luettelossa. (Valitse sama nimi kuin valkokankaalla näkyvä verkkotunnus.)

- <span id="page-25-0"></span>5 Käytä siirtymispainikkeita IP-osoitteen kirjoittamiseen ja paina **OK**.
	- –**PC Setting**: Tietokoneen IP (TCP/ IP) on asetettava manuaalisesti. Voit asettaa IP-osoitteen, aliverkon peitteen ja oletusyhdyskäytävän haluamallasi tavalla.
		- esim. IP-osoite: 192.168.0.1 / aliverkon peite: 255.255.255.0 / oletusyhdyskäytävä: 192.168.0.10
	- –**Projector Setting**: Varmista tietokoneen IP-osoite ja yhdyskäytävä. Kirjoita tietokoneen yhdyskäytävä IP-osoitteeseen ja tietokoneen IP-osoite yhdyskäytävään ja valitse Enter.

esim. IP-osoite: 192.168.0.10 / aliverkon peite: 255.255.255.0 / oletusyhdyskäytävä: 192.168.0.1

6 Valitse siirtymispainikkeilla **Close**, kun verkkoasetukset on tehty.

7 Paina **OK**.

### **Verkkoasetusten vinkit**

- **Monet asennuksen aikana ilmenevät** verkkoyhteysongelmat voi korjata palauttamalla reitittimen tai modeemin. Kun soitin on liitetty kotiverkkoon, sammuta virta nopeasti ja/ tai irrota kotiverkon reitittimen tai kaapelimodeemin virtakaapeli. Kytke sitten virta päälle ja/tai liitä virtakaapeli uudelleen.
- Internet-palveluntarioaja on saattanut rajoittaa internet-palveluja vastaanottavien laitteiden määrää palveluehdoissaan. Saat lisätietoja palveluntarjoajalta.
- LG ei ole vastuussa mistään projektorin ja/tai internet-yhteyden toimintahäiriöistä, jotka johtuvat tietoliikennevirheistä tai internet-laajakaistayhteyteen tai muihin liitettyihin laitteisiin liittyvistä vioista.
- LG ei ole vastuussa internet-yhteysongelmista.
- Osa verkkoyhteyden kautta saatavasta sisällöstä ei välttämättä ole yhteensopivaa projektorin kanssa. Jos sinulla on kysyttävää tällaisesta sisällöstä, ota yhteys sisällön tuottajaan.
- Saatat havaita ei-toivottuja tuloksia, jos verkkoyhteysnopeus ei vastaa käytettävän sisällön vaatimuksia.
- Osa internet-yhteystoiminnoista ei ehkä ole mahdollisia internet-laajakaistayhteyden toimittavan internetpalveluntarjoajan asettamien tiettyjen rajoitusten vuoksi.
- Kaikki internet-palveluntarioajan laskuttamat maksut, mukaan lukien rajoituksetta yhteysmaksut, ovat käyttäjän vastuulla.
- DSL-palvelun käyttäminen edellyttää DSL-modeemia ja kaapelimodeemipalvelun käyttäminen edellyttää kaapelimodeemia. Internet-palveluntarjoajan käyttötavasta ja tilaajasopimuksesta riippuen et ehkä voi käyttää tämän projektorin internetyhteysominaisuutta tai yhtä aikaa yhteyden muodostavien laitteiden määrää on voitu rajoittaa. (Jos internet-palveluntarjoaja on rajoittanut tilauksen yhteen laitteeseen, tämä projektori ei ehkä voi muodostaa yhteyttä, kun tietokone on jo muodostanut yhteyden.)
- Internet-palveluntarioaja on voinut käytännöissään ja rajoituksissaan kieltää reitittimen käytön tai rajoittaa sen käyttöä. Jos haluat lisätietoja, ota yhteys suoraan palveluntarjoajaan.
- Langaton verkko toimii 2,4 GHz:n radiotaajuuksilla, joita käyttävät myös muut kotitalouslaitteet, kuten langattomat puhelimet, Bluetooth® laitteet ja mikroaaltouunit. Ne saattavat aiheuttaa häiriöitä verkon käytössä. Häiriö voidaan estää käyttämällä 5 Ghz:n radiotaajuuksia käyttävää laitetta. Sama koskee LG:n langatonta digisovitinta, langatonta puhelinta ja muita Wi-Fi-laitteita.
- Laite voi hidastaa palvelua kuormittamalla langattoman verkon kapasiteettia.
- Poista kaikki tarpeettomat verkkolaitteet käytöstä lähiverkossa. Jotkin laitteet saattavat muodostaa verkkoliikennettä.
- Joissakin tapauksissa tukiaseman tai langattoman reitittimen asettaminen ylemmäs lattiasta saattaa parantaa vastaanottoa.
- Langattoman vastaanoton laatu riippuu monista tekijöistä, kuten tukiaseman tyypistä, projektorin ja tukiaseman välisestä etäisyydestä sekä projektorin sijainnista.
- Kun internet-yhteys muodostetaan jaetun langattoman yhteyden kautta, yhteydessä saattaa ilmetä palveluntarjoajan käyttörajoituksiin ja -vaatimuksiin liittyviä rajoituksia.
- Langattoman tukiaseman yhdistäminen vaatii langatonta yhteyttä tukevan tukiasemalaitteen, ja laitteen langaton toiminto on otettava käyttöön. Kysy tukiaseman toimittajalta lisätietoja langattoman yhteyden mahdollisuudesta.
- Varmista, että AP-vhteyden asetuksena on AP SSID. Kysy tukiaseman toimittajalta lisätietoja AP SSID -suojausasetuksista.
- Projektorin toiminta saattaa hidastua tai se ei toimi kunnolla, jos verkkolaitteiden (kiinteä/langaton reititin, jakolaite jne.) asetukset ovat väärät. Asenna laite oikein käyttöoppaan ohjeita noudattaen ja määritä verkko.
- Kun tukiasema määritetään käyttämään myös 802.11n-yhteyttä ja jos

<span id="page-27-0"></span>salaukseksi on valittu WEP (64/128 bittiä) tai WPA (TKIP/AES), yhteyden muodostaminen ei ehkä onnistu. Yhteyden muodostustavat saattavat vaihdella AP-tukiasemien eri valmistajilla.

## **Verkon tila**

Verkkoasetusten määrittäminen

- 1 Avaa valikko painamalla **Menu**.
- 2 Valitse siirtymispainikkeilla **NET-WORK** ja paina **OK**.
- 3 Valitse siirtymispainikkeilla **Network Status** ja paina **OK**.
- 4 Tarkista verkon tila painamalla **OK**.

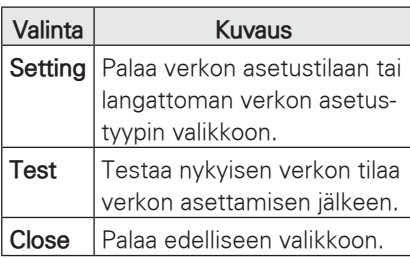

# **NETCAST**

Suoratoista elokuvia, pelejä, yhteisöpalveluja, internet-radiota tai säätietoja suoraan projektorilla.

### **NETCAST-toimintojen käyttäminen**

- 1 Avaa toimintovalikko painamalla **NETCAST**.
- 2 Valitse siirtymispainikkeilla haluamasi sisältö **ja paina** OK.

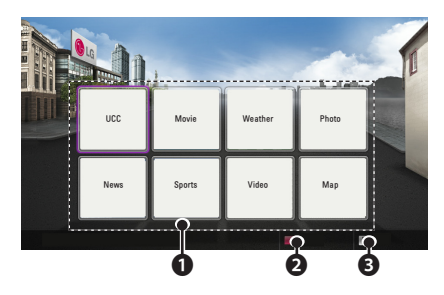

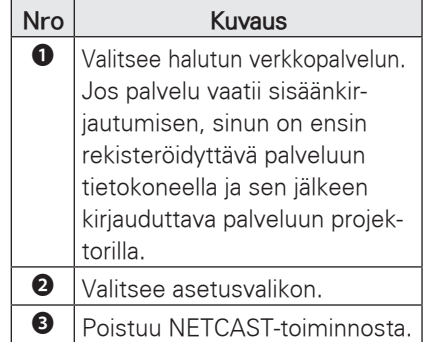

3 Nauti NETCAST-toiminnoista.

# HUOMAUTUS

- Projektorilla haettu videoluettelo voi olla erilainen kuin tietokoneen web-selaimella haettu luettelo.
- Videoiden toisto saattaa keskeytyä, pysähtyä tai puskuroitua käytettävän laajakaistayhteyden nopeuden mukaan.
- Jos palvelu vaatii sisäänkirjautumista, rekisteröidy palvelimeen web-sivustossa tietokoneen välityksellä ja kirjaudu palveluun projektorillasi, kun haluat käyttää lisätoimintoja.
- Kun määrität haluamasi kaupungin asetusvalikossa painamalla punaista painiketta, NetCastin taustaksi tulee valitsemasi kaupungin säätila.

#### **Huomautus**

- Nämä palvelut toimittavat eri sisällöntoimittajat.
- Sisällöntoimittajakohtaisista palveluista saat lisätietoja sisällöntoimittajalta.
- Premium-valikko voi vaihdella maakohtaisesti.
- Huomaa, että palveluntarioajasta riippuen sisältö saatetaan päivittää automaattisesti, joten sisällön asettelu tai käyttötapa saattaa muuttua ilman ennakkoilmoitusta. Lisätietoja on ruudun ohjevalikossa.
- Kaikki kolmannen osapuolen ("Palveluntarjoaja") tarjoamat tiedot, asiakirjat, tietoliikenne, lataukset, tiedostot, teksti, kuvat, valokuvat, grafiikat, videot, webcast-lähetykset, julkaisut, työkalut, resurssit, ohjelmistot, koodi, ohjelmat, appletsovellukset, widgetit, sovellukset, tuotteet ja muu sisältö ("Sisältö") ja kaikki palvelut ja tarjonta ("Palvelut") ovat ne toimittaneen palveluntarjoajan yksinomaisella vastuulla.
- Palveluntarjoajan LGE-laitteen avulla tarjoamien sisältöjen ja palveluiden saatavuus ja käyttö voivat muuttua milloin tahansa ilman ennakkoilmoitusta. Sisällöt ja palvelut tai niiden osat voidaan muun muassa keskeyttää, poistaa tai lopettaa.
- Jos sinulla on sisältöön tai palveluihin liittyviä kysymyksiä, katso lisätietoja asiasta palveluntarjoajan verkkosivuilta. LG ei myöskään vastaa millään tavoin sisältöön ja palveluihin liittyvästä asiakaspalvelusta. Kaikki sisältöä tai palveluita koskevat kysymykset ja pyynnöt on esitettävä suoraan asianmukaisille sisällön- ja palveluntarjoajille.
- Huomaa, että LGE ei ole vastuussa palveluntarjoajan tarjoamista sisällöistä tai palveluista eikä niihin liittyvistä muutoksista, poistoista tai keskeytyksistä eikä takaa kyseisten sisältöjen ja palveluiden saatavuutta.
- Palveluntarioajasta riippuen jokin sisältö voi olla haitallista alaikäisille. Vanhempien valvonta on tarpeen.
- Palvelu saattaa keskeytyä, jos internet-yhteys katkeaa. Jos tämä ongelma ilmenee, tarkista yhteyden tila.
- Projektorilla haettu videoluettelo voi olla erilainen kuin tietokoneen webselaimella haettu luettelo.
- Videoiden toisto saattaa keskeytyä, pysähtyä tai puskuroitua käytettävän laajakaistayhteyden nopeuden mukaan.
- Jos palvelu vaatii sisäänkirjautumisen, rekisteröidy palveluun verkkosivustossa käyttäen tietokonetta, ja kirjaudu sisään projektorilla, kun haluat nauttia lukuisista muista lisäominaisuuksista.

#### **Oikeudelliset tiedot**

#### **TÄRKEÄ VERKKOPALVELUITA KOSKEVA ILMOITUS**

Kaikki tällä laitteella käytettävissä oleva sisältö ja palvelut kuuluvat kolmansille osapuolille, ja ne ovat tekijänoikeus-, patentti-, tavaramerkki- ja/tai muiden immateriaalioikeuslakien suojaamia. Tällaiset sisällöt ja palvelut tarjotaan vain henkilökohtaiseen ei-kaupalliseen käyttöön. Et saa käyttää mitään sisältöä tai palveluita tavalla, jota sisällön omistaja tai palveluntarjoaja ei ole valtuuttanut. Rajoittamatta sitä, mitä edellä on määritetty, ellei asianmukainen sisällön omistaja tai palveluntarjoaja sitä nimenomaisesti salli, et saa kopioida, ladata, lähettää, välittää, kääntää, myydä, muokata tai levittää millään tavalla tai missään muodossa tällä laitteella näytettävää sisältöä tai palveluita tai luoda niihin perustuvia jälkiperäisteoksia.

HYVÄKSYT ERITYISESTI, ETTÄ LAITE JA KAIKKI KOLMANNEN OSAPUOLEN SISÄLTÖ JA PALVELUT TOIMITETAAN "SELLAISENAAN" ILMAN MITÄÄN NIMENOMAISIA TAI OLETETTUJA TAKUITA. LG ELECTRONICS SANOU-TUU NIMENOMAISESTI IRTI KAIKISTA SISÄLTÖÖN JA PALVELUIHIN LIITTYVIS-TÄ NIMENOMAISISTA JA OLETETUISTA TAKUISTA JA EHDOISTA, MUKAAN LUKIEN TAKUUT, JOTKA KOSKEVAT MYYNTIKELPOISUUTTA, TYYDYTTÄVÄÄ LAATUA, SOVELTUVUUTTA TIETTYYN TARKOITUKSEEN SEKÄ KOLMANSIEN OSAPUOLTEN OIKEUKSIEN LOUK-KAAMATTOMUUTTA. LG EI TAKAA MINKÄÄN LAITTEELLA KÄYTETTÄVÄN SISÄLLÖN TAI PALVELUJEN PAIKKAN-SAPITÄVYYTTÄ, PÄTEVYYTTÄ, AJAN-

<span id="page-30-0"></span>TASAISUUTTA, LAINMUKAISUUTTA TAI TÄYDELLISYYTTÄ EIKÄ SITÄ, ETTÄ LAITE JA PALVELUT VASTAAVAT KÄYT-TÄJÄN TARPEITA TAI ETTÄ LAITE JA PALVELUT TOIMIVAT KESKEYTYKSETTÄ JA VIRHEETTÖMÄSTI. LG EI MISSÄÄN OLOSUHTEISSA, MUKAAN LUKIEN LAIMINLYÖNTI, VASTAA SOPIMUS- TAI RIKKOMUSPERUSTEISESTI MISTÄÄN SUORISTA, EPÄSUORISTA, VÄLILLISIS-TÄ, ERITYISISTÄ TAI SEURANNAISISTA VAHINGOISTA TAI MISTÄÄN MUISTA VAHINGOISTA, JOTKA AIHEUTUVAT KÄYTTÄJÄN TAI MINKÄ TAHANSA KOL-MANNEN OSAPUOLEN KÄYTTÄMÄSTÄ SISÄLLÖSTÄ TAI PALVELUISTA TAI NII-DEN SISÄLTÄMISTÄ TIEDOISTA, VAIKKA TÄLLAISTEN VAHINKOJEN MAHDOLLI-SUUDESTA OLISI ILMOITETTU. Kolmannen osapuolen palveluita voidaan muuttaa, poistaa, lopettaa tai keskeyttää ja niiden käyttö voidaan estää milloin tahansa ilmoittamatta, eikä LG esitä tai takaa, että tietty sisältö olisi käytettävissä tietyn ajan. Kolmannet osapuolet toimittavat sisällön ja palvelut käyttämällä verkkoja ja tiedonsiirtojärjestelmiä, joihin LG ei voi vaikuttaa. LG voi rajoittaa tiettyjen palvelujen tai sisällön käyttöä mistä tahansa syystä, ilmoittamatta ja ilman vastuuvelvollisuutta. LG sanoutuu nimenomaisesti irti kaikesta vastuusta koskien kaikkia tällä laitteella käytettävissä olevan sisällön tai palvelujen muutoksia, keskeytyksiä, käytöstäpoistoja ja poistamisia. LG ei myöskään vastaa millään tavalla sisältöön ja palveluihin liittyvästä asiakaspalvelusta. Kaikki sisältöä tai palveluita koskevat kysymykset ja pyynnöt on esitettävä suoraan asianmukaisille sisällön- ja palveluntarioaiille.

## <span id="page-30-1"></span>**MY MEDIA**

### <span id="page-30-2"></span>**USB-tallennuslaitteiden kytkeminen**

Voit liittää USB-tallennuslaitteita, kuten USB-muistitikun tai ulkoisen kiintolevyaseman projektoriin ja käyttää multimediaominaisuuksia.

Liitä USB-muisti tai USB-muistikortin lukija projektoriin, kuten seuraavassa kuvassa.

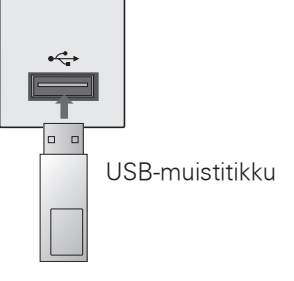

Kun irrotat USB-tallennuslaitteen, varmista, että päätät yhteyden oikein, jotta projektori tai tiedostot eivät vahingoitu.

- 1 Avaa pikavalikot painamalla **Q.MENU**.
- 2 Valitse siirtymispainikkeilla **USB Device** ja paina **OK**.
- 3 Irrota USB-tallennuslaite vasta, kun viesti ilmoittaa, että se on turvallista.

# HUOMAUTUS

• Kun teksti Eiect USB näkyy, USBmuistia ei voida lukea. Irrota USBmuisti ja liitä se uudelleen projektoriin.

#### **USB-tallennuslaitteiden käyttövinkit**

- y Ainoastaan USB-tallennuslaite on tunnistettavissa.
- USB-jakajia ei tueta.
- USB-muistilaitetta, joka käyttää sen omaa ajuria ei ehkä tunnisteta.
- USB-muistilaitteen tunnistusnopeus riippuu jokaisesta laitteesta itsestään.
- Älä sammuta projektoria tai irrota USB-laitetta kun liitetty USB-laite on käynnissä. Jos laite irrotetaan äkillisesti, tallennetut tiedostot tai USBmuistilaite voi vahingoittua.
- Älä liitä USB-muistilaitetta, jota ohjataan PC:llä. Laite voi aiheuttaa tuotteen käyttöhäiriön tai sitä ei voi toistaa. Käytä ainoastaan USB-muistilaitetta, joka sisältää normaaleja musiikkitiedostoja, kuvatiedostoja. elokuvatiedostoja tai tekstitiedostoja.
- Käytä ainoastaan USB-laitetta, joka on formatoitu Windowsin käyttöjärjestelmän FAT16-, FAT32- ja NTFS-tiedostojärjestelmään. Jos muistilaite on formatoitu erilaisella käyttöliittymällä, jota Windows ei tue, sitä ei ehkä tunnisteta.
- Kytke virta USB-muistilaitteeseen, joka tarvitsee ulkoisen virranlähteen. Muussa tapauksessa laitetta ei ehkä tunnisteta.
- y Liitä USB-laite USB:n valmistajan toimittamalla kaapelilla. Mikäli liitettävä kaapeli ei ole USB:n valmistama tai se on äärimmäisen pitkä, laitetta ei ehkä tunnisteta.
- y Muutamia USB-laitteita ei tueta tai ne eivät toimi ongelmitta.
- Mikäli kansion tai tiedoston nimi on liian pitkä, sitä ei ehkä näytetä tai tunnisteta.
- USB-muistilaite järjestää tiedostot samaan tapaan kuin Windows XP, ja tiedostonimessä voi olla enintään 100 merkkiä.
- Suorita tärkeiden tiedostojen varmuuskopiointi, koska USB-laitteella olevat tiedot voivat vahingoittua. Tiedostonhallinta on käyttäjän vastuulla ja valmistaja ei ota vastuuta tuotteen aiheuttamista tietovahingoista.
- Suositeltu kapasiteetti on enintään 1 Tt ulkoiselle USB-kiintolevylle ja enintään 32 Gt USB-muistille. Kaikki yli suositellut kapasiteetin omaavat laitteet eivät ehkä toimi oikealla tavalla.
- Jos USB-muistilaite ei toimi oikein. irrota se ja liitä uudelleen.
- Jos virransäästötoiminnolla varustettu ulkoinen USB kiintolevy ei toimi, sammuta kiintolevy ja käynnistä se uudelleen.
- USB 2.0 -liittymää vanhempia USBmuistilaitteita tuetaan myös. Ne eivät ehkä kuitenkaan toimi oikein elokuvaluettelossa.

### <span id="page-32-0"></span>**DLNA DMP -mediasoittimen liittäminen (Digital Living Network Alliance, Digital Media Player)**

Projektorilla voi näyttää ja toistaa video-, valokuva- ja musiikkisisältöä DLNA-palvelimesta.

DLNA (Digital Living Network Alliance) on eri toimialoja yhdistävä organisaatio, johon kuuluu kulutuselektroniikka-, tietokone- ja mobiililaitevalmistajia. DLNA auttaa kuluttajia jakamaan digitaalista mediaa vaivattomasti langallisen tai langattoman kotiverkon kautta. DLNA-sertifiointilogo helpottaa DLNA:n yhteentoimivuusohjeita noudattavien tuotteiden paikantamista. Tämä laite on DLNA:n yhteentoimivuusohjeiden version 1.5 mukainen. Kun DNLA-palvelinohjelmistoa käyttävä tietokone tai jokin muu DLNAyhteensopiva laite liitetään tähän projektoriin, joitakin ohjelmistojen tai muiden laitteiden asetusmuutoksia on ehkä tehtävä. Lisätietoja on ohjelmiston tai laitteen käyttöohjeissa. Kohdassa ["MY MEDIA"](#page-30-1) on lisätietoja tuetuista tiedostotyypeistä ja muita ohjeita.

y Mukana toimitettava Nero MediaHome 4 Essentials -CD-levy on mukautettu ohjelmistoversio, joka on tarkoitettu tiedostojen ja kansioiden jakamiseen vain tämän projektorin kanssa. Mukana toimitettava Nero MediaHome 4 Essentials -ohjelmisto ei tue seuraavia toimintoja: koodausmuunto, etäkäyttöliittymä, projektorin hallinta, internet-palvelut ja Apple iTunes.

- Tässä oppaassa toiminnot on kuvattu käyttämällä esimerkkinä Nero MediaHome 4 Essentials -ohjelmiston englanninkielistä versiota. Toimi oman kieliversiosi toimintojen mukaisesti.
- Tarkista verkkoasetukset, jos DLNAtoiminto ei toimi kunnolla.
- Jos Nero Media Home ei toimi normaalisti tai sen toiminnassa ilmenee virhe, DLNA-toiminto ei välttämättä toimi kunnolla. Käynnistä siinä tapauksessa Nero Media Home uudelleen. Voit ladata uusimman Nero Media Home -ohjelmaversion napsauttamalla ohjelman vasemmassa alakulmassa olevaa kysymysmerkkiä.
- Jos verkko on epävakaa, laite saattaa toimia hitaammin tai kuvaa on ladattava toiston aikana.
- Moniääni- tai tekstitystoimintoja ei tueta, kun videota toistetaan DLNAtilassa.
- Kun DLNA-tilassa valitaan koko näyttö, saattaa näytön suhde erota alkuperäisestä.
- Jos yhteen palvelimeen on yhdistetty useampi projektori DLNA-tilassa, tiedostoa ei voida välttämättä toistaa kunnolla palvelimen suorituskyvystä riippuen.
- Jos palvelin ei näytä toistoaikatietoja, ruudussa näkyy "--:--:-".
- AP-valmistajien mukaan DLNAtoiminto ei ehkä toimi oikein.

### **Nero MediaHome 4 Essentialsin asentaminen**

Nero MediaHome 4 Essentials on Windows-käyttöjärjestelmään tarkoitettu helppokäyttöinen DLNA-palvelinohielmisto.

#### **Tietokoneen vaatimukset Nero MediaHome 4 Essentials -ohjelman käyttöön**

- Windows® XP (Service Pack 2 tai uudempi), Windows Vista® (Service Packia ei tarvita), Windows® XP Media Center Edition 2005 (Service Pack 2 tai uudempi), Windows Server® 2003
- 64-bittinen Windows Vista® -versio (sovellus suoritetaan 32-bittinen tilassa)
- y Kiintolevytila: 200 Mt vapaata tilaa normaalia Nero MediaHome -erillisasennusta varten
- 1.2 GHz:n Intel® Pentium® III- tai AMD Sempron™ 2200+ -suoritin
- Muisti: 256 Mt RAM-muistia
- y Näytönohjain, jossa vähintään 32 Mt videomuistia, vähimmäistarkkuus 800 x 600 kuvapistettä ja 16-bittiset väriasetukset
- Windows® Internet Explorer® 6.0 tai uudempi
- y DirectX® 9.0c -versio 30 (elokuu 2006) tai uudempi
- Verkkoympäristö: 100 Mb Ethernet, WLAN (IEEE 802.11a/b/g/n)
- 1 Sulje kaikki Microsoft Windows -ohjelmat ja lopeta kaikki mahdollisesti käynnissä olevat virustorjuntaohjelmat.
- 2 Aseta Nero MediaHome 4 Essentials -CD-levy tietokoneen CD-asemaan.
- 3 Valitse **Nero MediaHome 4 Essentials**. Asennus valmistellaan ja ohjattu asennustoiminto tulee näkyviin.
- 4 Tuo sarjanumeron syöttönäyttö näkyviin valitsemalla **Next**. Siirry seuraavaan vaiheeseen valitsemalla **Next**.
- 5 Jos hyväksyt kaikki ehdot, valitse **<sup>I</sup> accept the License Conditions** -valintaruutu ja valitse **Next**. Asennusta ei voi tehdä ilman tätä sopimusta.
- 6 Valitse **Typical** ja sitten **Next.** Asennusprosessi alkaa.
- 7 Jos haluat osallistua nimettömään tiedonkeruuseen, valitse valintaruutu ja napsauta **Next**-painiketta.
- 8Viimeistele asennus napsauttamalla **Exit**-painiketta.

#### **Tiedostojen ja kansioiden jakaminen**

Kun olet asentanut Nero MediaHomen, sinun on lisättävä kansiot, jotka haluat jakaa.

- 1 Kaksoisnapsauta työpöydällä olevaa **Nero MediaHome 4 Essentials** -kuvaketta.
- 2 Valitse **Network**-kuvake vasemmalta ja määritä verkon nimi **Network name** -kenttään. Projektori tunnistaa antamasi verkkonimen.
- 3 Napsauta **Shares**-kuvaketta vasemmalla.
- 4 Valitse **Local Folders** -välilehti **Shared**-näytössä.
- 5 Avaa **Browse Folder** -ikkuna napsauttamalla **Add**-kuvaketta.
- 6 Valitse jaettavat tiedostot sisältävä kansio. Valittu kansio lisätään jaettujen kansioiden luetteloon.
- 7 Käynnistä palvelin napsauttamalla **Start Server** -kuvaketta.

### HUOMAUTUS

- Jos jaetut kansiot tai tiedostot eivät näy projektorissa, valitse kansio **Local Folders** -välilehdestä ja valitse **Rescan Folder More**painikkeen kohdalta.
- Lisätietoja ja ohjelmistotyökaluja on osoitteessa **www.nero.com**.

#### **Jaetun sisällön toistaminen**

Voit näyttää ja toistaa tietokoneeseen tai muihin DLNA-mediapalvelimiin tallennettua video-, valokuva- ja musiikkisisältöä.

- 1 Paina USB-painiketta. Siirry **MOVIE/ PHOTO/MUSIC LIST** -kohtaan siirtymispainikkeilla ja paina **OK**painiketta. Etsi muita verkkolaitteita painamalla sinistä painiketta.
- 2. Siirry haluamaasi tiedostoon siirtymispainikkeilla ja paina **OK**painiketta.

#### **DLNA-mediasoittimen käyttövinkit**

- Mediapalvelimella olevan tiedoston toistaminen edellyttää, että projektori ja mediapalvelin on liitetty samaan tukiasemaan.
- Koska yhteensopivuus ja MY ME-**DIA** -valikosta käytettävissä olevat toistotoiminnot testataan niputetussa DLNA-palvelinympäristössä (Nero MediaHome 4 Essentials), **MY MEDIA** -tiedostovaatimukset ja toistotoiminnot saattavat vaihdella mediapalvelimista riippuen.
- Myös kuva- ja musiikkitiedostot, joita järjestelmä ei tue, voidaan näyttää pikkukuvina.
- Videoiden pikkukuvia ei tueta DLNAvideoissa.
- Jos **MY MEDIA** -valikossa on musiikkitiedosto, jota ei voi toistaa, projektori ohittaa tiedoston ja toistaa seuraavan tiedoston.
- Näytössä olevat musiikki- ja videotiedostojen tiedot eivät ole välttämättä aina oikein **MY MEDIA** -valikossa.
- Tämä projektori tukee vain Nero MediaHome 4:n tekstitystiedostoja.
- Tekstitystiedostolla ja videotiedostolla on oltava sama nimi ja tiedostojen on sijaittava samassa kansiossa.
- Jos tekstitystiedostoja on lisätty hakemiston indeksoinnin jälkeen, käyttäjän on poistettava kansio jaettujen kansioiden luettelosta ja lisättävä se uudelleen.
- y Kotiverkon tila saattaa vaikuttaa **MY MEDIA** -toiminnon toisto- ja toimintalaatuun.
- Irrotettavien tietovälineiden, kuten USB- ja DVD-asemien, tiedostojen jakaminen ei ehkä toimi oikein mediapalvelimessa.
- Kun tiedostoja toistetaan DLNA-yhteyden välityksellä, DRM-suojattua DivX-toistoa ei tueta.
- Enintään 200 kansiota yhdessä kansiossa ja 999 kansiota tai tiedostoa kokonaisuudessaan voidaan tunnistaa.
- Jos kansion sisällä on liian monta kansiota tai tiedostoa, se ei ehkä toimi oikein.

### <span id="page-36-0"></span>**DLNA DMR -mediasoittimen liittäminen (Digital Living Network Alliance, Digital Media Render)**

Tämä tukee tiedostojen etätoistoa. Yhteensopivassa laitteessa (Windows 7, matkapuhelin, jossa on PlayTo tai muu yhteensopiva DLNA-DMC-laite) olevia tiedostoja voidaan lähettää projektoriin.

DMR-toiminto toimii oikein vain silloin, kun projektori ja tietokone ovat samassa lähiverkossa.

1 Voit toistaa tiedoston valitsemalla sen Windows 7:n Etätoisto-toiminnolla.

Toista tiedosto napsauttamalla sitä hiiren kakkospainikkeella.

2 Voit toistaa tiedoston vain yhdellä projektorilla tai laitteella, vaikka useita laitteita olisi kytketty. Toistonopeus riippuu verkon tilasta.

# **HUOMAUTUS**

- Vain osa DMC-laitteista tukee tekstitystä.
- DMR-toiminto ei välttämättä toimi oikein langattomassa verkossa.
- DMC-toiminnon hakutoiminto toimii vain videotiedostoissa.
- DMR-toiminto ei ole käytettävissä. kun toinen toiminto on käytössä (MY MEDIA -käyttö jne.)
- Katso ohjeet tiedoston toistamiseen matkapuhelimen tai laitteen käyttöoppaasta.
- Voit muuttaa kytketyn projektorin nimen kaksoisnapsauttamalla muutettavaa nimeä kohdassa Ohjauspaneeli > Verkko ja Internet > Tarkastele verkon tietokoneita ja laitteita (Windows 7).
- Projektorin nimeä ei voi muuttaa. kun DMR-tiedostoa toistetaan. Muuta nimi, kun toisto on päättynyt.

### <span id="page-37-0"></span>**MOVIE LIST**

\* Movie List -elokuvaluettelo aukeaa, kun USB-laite on tunnistettu. Luettelo on käytössä, kun projektorin kautta toistetaan elokuvatiedostoja.

#### **Videotiedostojen toistovinkit**

- Käyttäjän luoma tekstitys ei välttämättä toimi oikein.
- Muutamia erikoismerkkeiä ei tueta tekstitystilassa.
- HTML-tunnisteita ei tueta tekstitystilassa.
- Ulkoisen toistettavan tekstitystiedoston aikatiedot tulisi järjestää nousevassa järjestyksessä.
- Tekstityksen fontin tai värin muuttamista ei tueta.
- Monikielisen tekstityksen käyttöä samaan aikaan ei tueta.
- Tekstitystiedostoja, joiden koko on yli 1 Mt, ei välttämättä voida toistaa kunnolla.
- y Kuvassa voi ilmetä häiriöitä (kuvan pysäytys, nopea toisto jne.), kun äänen kieltä muutetaan.
- y Vahingoittunutta elokuvatiedostoa ei ehkä toisteta oikein tai jotkin soittimen toiminnoista eivät ole käytössä.
- Joillakin koodereilla tuotettuja elokuvatiedostoja ei ehkä pystytä toistamaan oikein.
- Jos tiedoston video- ja audiorakenteita ei ole lomitettu, tiedostoa ei toisteta kunnolla.
- Jos videon resoluutio on korkeampi kuin jokaisen kehyksen tuettu resoluutio, tasaista toistotoimintoa ei voida taata.
- Muut kuin määritetyn tyyppiset elokuvatiedostot ja formaatit eivät ehkä toimi oikein.
- GMC- (Global Motion Compensati-

on) tai Qpel-koodattuja (Quarterpel Motion Estimation) elokuvatiedostoja ei tueta.

- Vain 10000 sync-lohkon tekstitystiedostoja tuetaan.
- Emme takaa sellaisten profiilien tasaista toistoa, jotka on koodattu H.264/AVC:ssä tasolla 4.1 tai suuremmalla.
- DTS-äänen koodausta ei tueta.
- Kooltaan yli 30 Gt olevien elokuvatiedostojen toistoa ei tueta.
- Videota ei ehkä voi toistaa oikein sellaisen USB-liitännän kautta, joka ei tue suurta nopeutta.
- Videotiedoston ja sen tekstitystiedoston täytyy sijaita samassa kansiossa. Videotiedoston nimen ja sen tekstitystiedoston nimen täytyy olla samanlaisia, jotta ne voidaan toistaa.
- Kun katselet elokuvaa Movie List -toiminnon kautta, kuvatilojen käyttäjäasetuksia ei tueta.
- Trick Mode -tila ei tue muita toimintoja kuin  $\blacktriangleright$ , jos videotiedostoissa ole hakemistotietoja.
- Kun videotiedostoa käytetään verkon kautta, Trick Mode -tila on korkeintaan kaksi kertaa nopeampi.
- Videotiedostoja, joiden nimet sisältävät tuntemattomia merkkejä, ei voida välttämättä toistaa.

#### **DivX-tila**

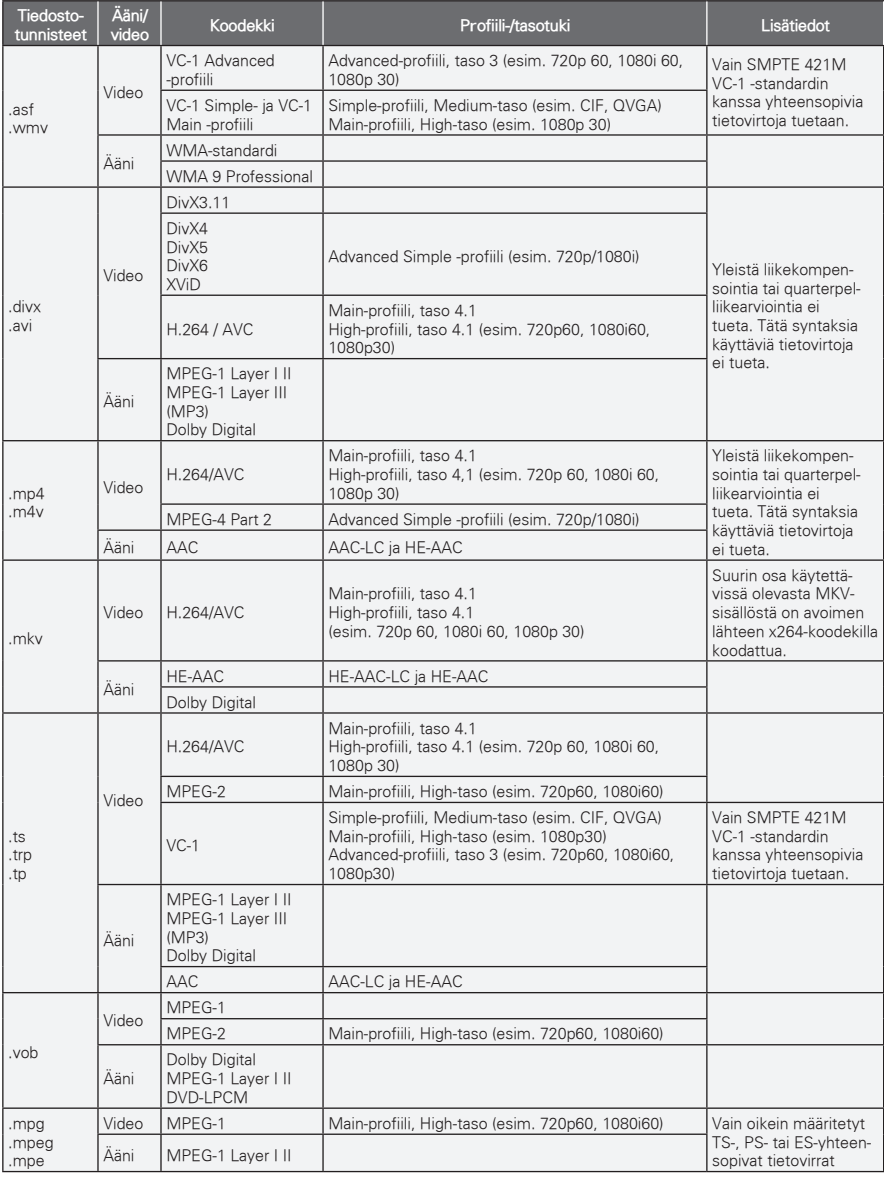

Bittinopeus: 32 kbps - 320 kbps (MP3)

Tekstitysten muoto: \*.smi/\*.srt/\*.sub(MicroDVD, SubViewer1.0/2.0)/\*.ass/\*.ssa/\*.txt(TMPlayer)/\*.psb(PowerDivX)

#### **Movie List -luettelon selaaminen**

Videotiedostoja toistetaan valkokankaalla. Projektori voi näyttää videotiedostoja USB-tallennuslaitteesta.

- 1 Kytke USB-tallennuslaite.
- 2 Paina **USB** ja avaa aloitusvalikko.
- 3 Valitse siirtymispainikkeilla **Movie List** ja paina **OK**.
- 4 Valitse siirtymispainikkeilla haluamasi laite ja paina **OK**.
- 5 Valitse siirtymispainikkeilla haluamasi kansio tai tiedosto ja paina **OK**.

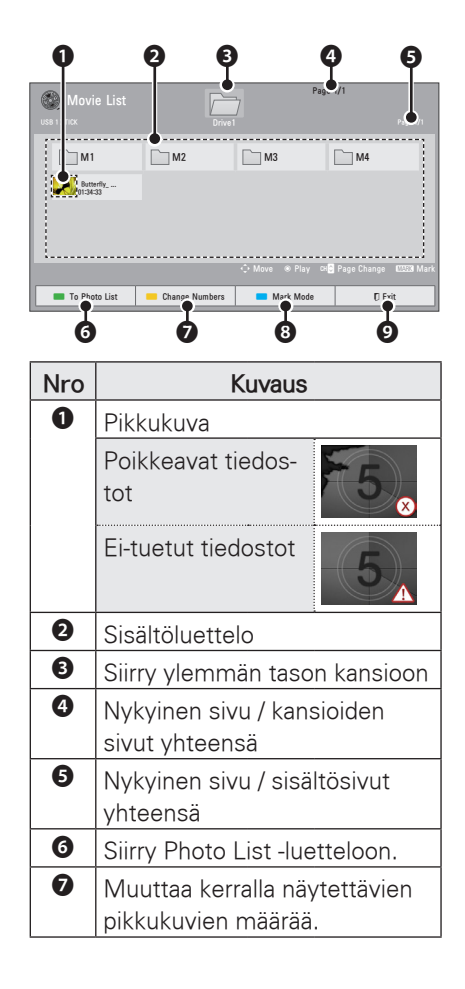

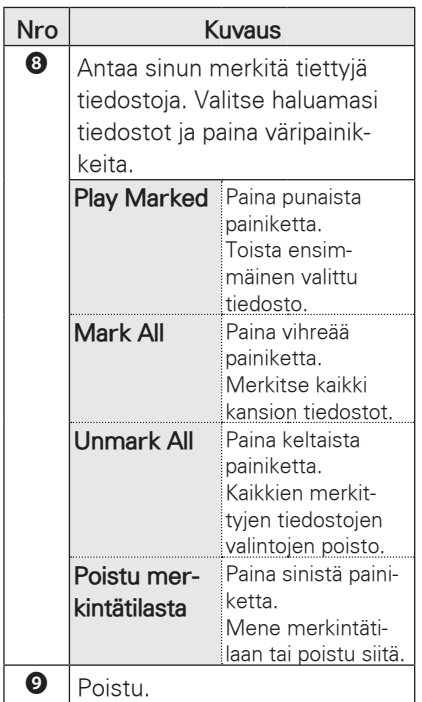

6 Toista elokuva käyttämällä seuraavia valikoita/painikkeita.

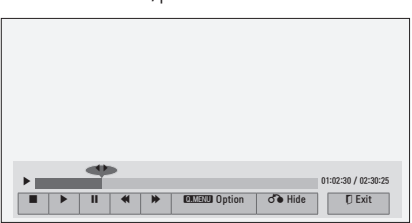

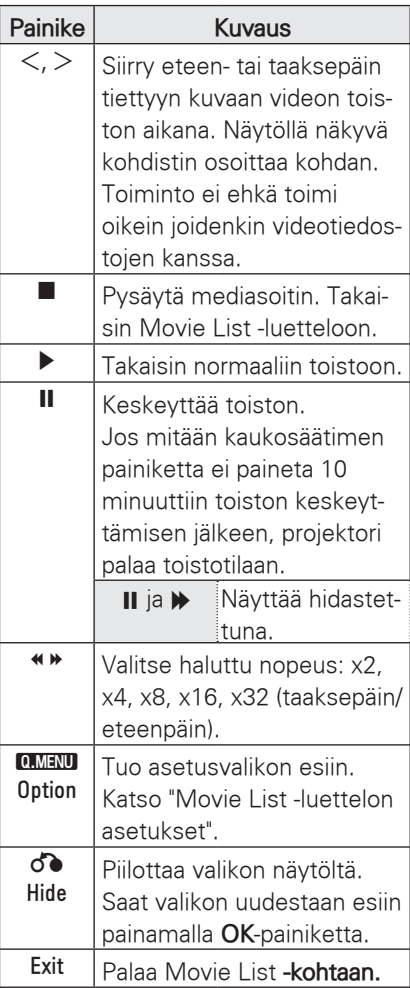

#### <span id="page-41-0"></span>**Movie List -luettelon asetukset**

- 1 Paina **Q.MENU**-painiketta. Ponnahdusikkuna avautuu.
- 2 Valitse vaihtoehto siirtymispainikkeilla ja paina **OK**.
- 3 Valitse siirtymispainikkeilla jokin seuraavista vaihtoehdoista ja paina **OK**.

#### **Set Video Play.**

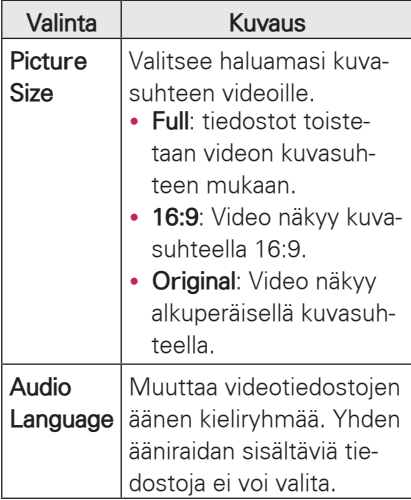

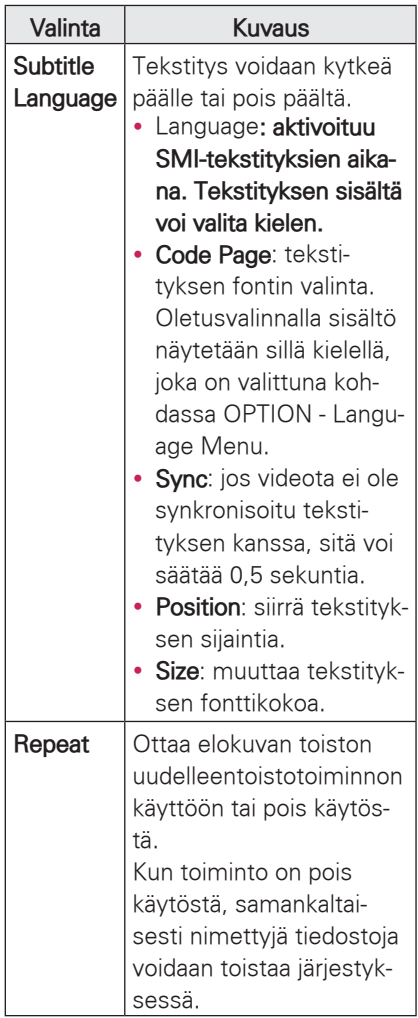

#### **• Language**

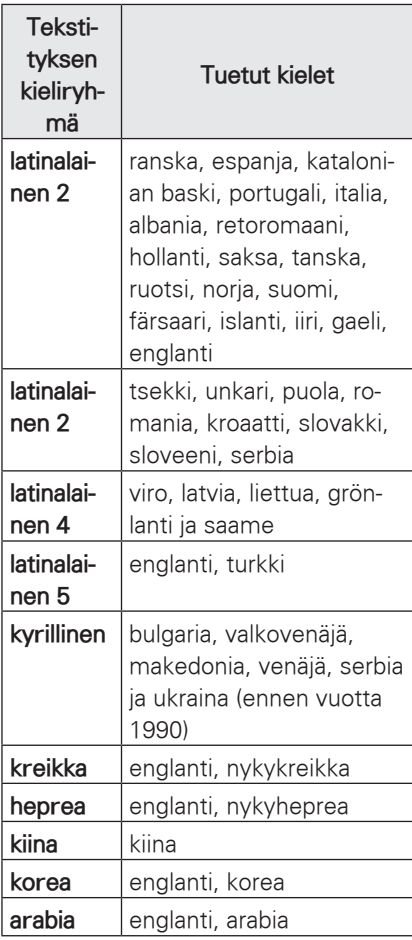

#### **Set Video Play.**

Voit muuttaa videoiden esiasetuksia. (Lisätietoja kohdassa PICTURE-kuvaasetukset sivulla 52).

#### **Set Audio.**

Voit muuttaa äänen esiasetuksia. (Lisätietoja kohdassa AUDIO-ääniasetukset sivulla 56).

#### **DivX-koodin rekisteröinti**

- –DivX-rekisteröintikoodilla voit vuokrata tai ostaa uusimpia elokuvia osoitteesta www.divx.com/vod. Jotta voit toistaa vuokratun tai ostetun DivX-tiedoston, sen rekisteröintikoodin on oltava sama kuin projektorin DivX-rekisteröintikoodi.
- 1 Paina **USB** ja avaa aloitusvalikko. Paina **sinistä** painiketta.

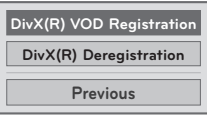

2 Valitse siirtymispainikkeilla **DivX VOD Registration** ja paina **OK**.

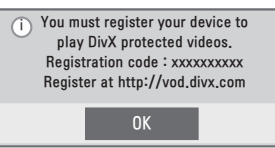

3 Näytä projektorin rekisteröintikoodi.

### HUOMAUTUS

- Kun tarkistat rekisteröintikoodia. osa painikkeista ei välttämättä toimi.
- Jos käytät toisen laitteen DivXrekisteröintikoodia, et voi toistaa vuokrattua tai ostettua DivXtiedostoa. Varmista, että käytät projektoriisi kuuluvaa DivX-rekisteröintikoodia.
- Jos video- tai äänitiedostoja ei ole muunnettu tavallisella DivX-koodekilla, ne saattavat olla viallisia tai niitä ei voi toistaa.
- y DivX VOD -koodin avulla voit aktivoida enintään kuusi laitetta yhdellä tilillä.

### <span id="page-43-0"></span>**DivX-toiminnon poistaminen käytöstä**

–Voit poistaa kaikki laitteet käytöstä web-palvelimen avulla, jolloin ne eivät aktivoidu.

Poista nykyiset tunnistetiedot, jotta voit tilata uuden DivX-käyttäjätunnuksen projektorille. Kun toiminto on suoritettu, DivX DRM -tiedostoja voi katsella vasta käyttäjätunnistuksen jälkeen.

- 1 Paina **USB** ja avaa aloitusvalikko. Paina **sinistä** painiketta.
- 2 Valitse siirtymispainikkeilla **DivX(R) Registration** ja paina **OK**.
- 3 Vahvista valitsemalla **Yes**.

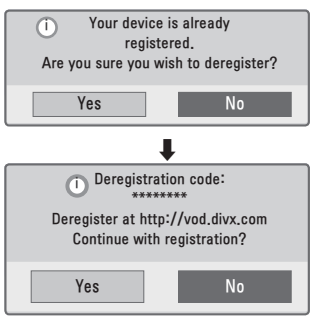

### HUOMAUTUS

• DRM (Digital Rights Management) -toiminto: Tämä teknologia ja palvelu estää digitaalisen sisällön laittoman käytön, jotta tekijänoikeuden omistajan edut ja oikeudet ovat turvatut. Tiedosto voidaan toistaa, kun lisenssi on varmennettu esimerkiksi internetin kautta.

# **PHOTO LIST**

\* Projektori voi näyttää JPEG-tiedostoja.

#### **Tuetut valokuvatiedostomuodot**

VALOKUVA (\*.JPEG) tuettava tiedosto Perusarvo: vähintään 64 pikseliä (leveys) x 64 pikseliä (korkeus) ja enintään 15360 pikseliä (leveys) x 8640 pikseliä (korkeus)

Asteittainen: vähintään 64 pikseliä (leveys) x 64 pikseliä (korkeus) ja enintään 1920 pikseliä (leveys) x 1440 pikseliä (korkeus)

- Voit toistaa vain JPEG-tiedostoja.
- Ei tuetut tiedostot näytetään esimääritellyssä muodossa.
- Virheviesti ilmestyy viallisten tiedostojen tai sellaisten tiedostomuotojen kohdalla, joita ei voida toistaa.
- Viallisia kuvatiedostoja ei voida välttämättä näyttää kunnolla.
- Teräväpiirtokuvien näyttäminen koko ruudulla saattaa kestää jonkin aikaa.

#### **Photo List -luettelon selaaminen**

- 1 Kytke USB-tallennuslaite.
- 2 Paina **USB** ja avaa aloitusvalikko.
- 3 Valitse siirtymispainikkeilla **Photo List** ja paina **OK**.
- 4 Valitse siirtymispainikkeilla haluamasi laite ja paina **OK**.
- 5 Valitse siirtymispainikkeilla haluamasi kansio tai tiedosto ja paina **OK**.

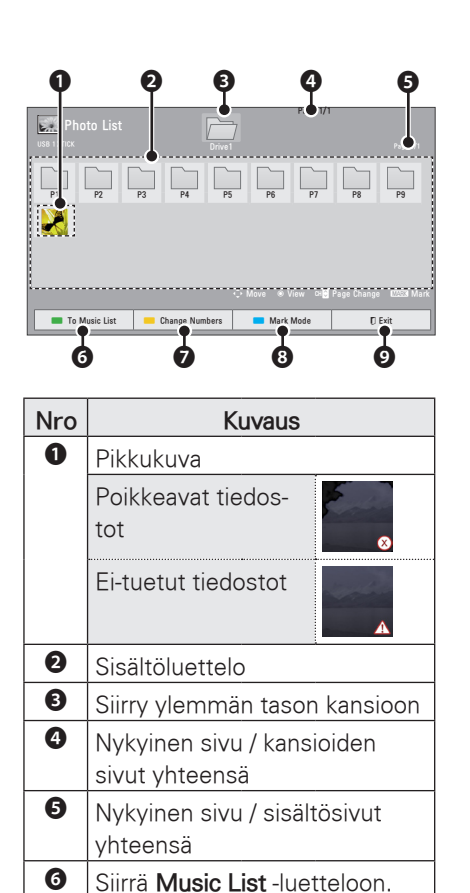

❼ Muuttaa kerralla näytettävien pikkukuvien määrää.

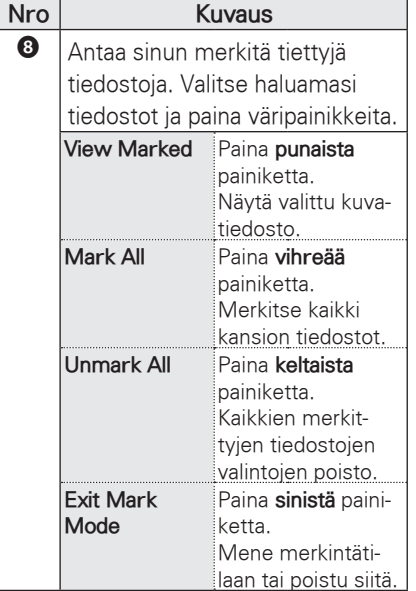

6 Valokuvien katseluun on seuraavat vaihtoehdot.

❾ Poistu.

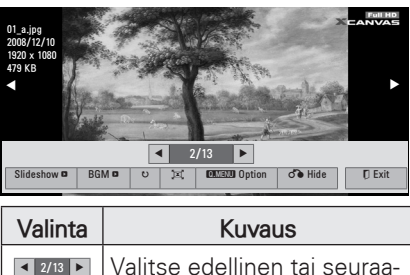

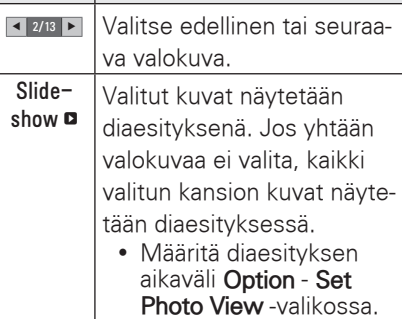

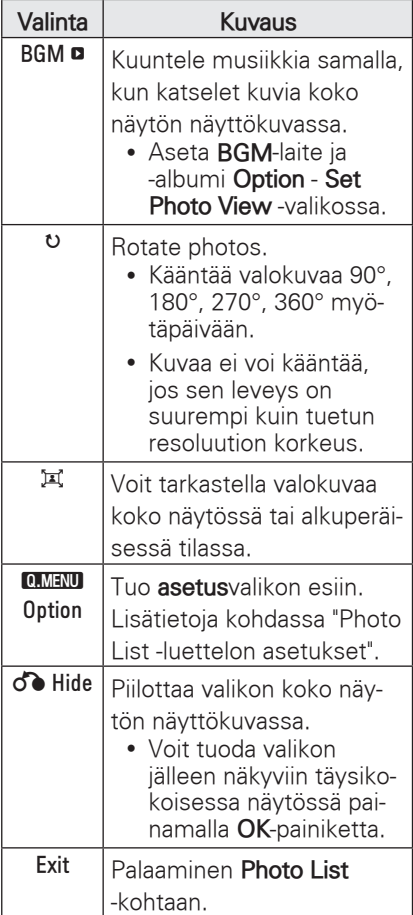

#### **Photo List -luettelon asetukset**

- 1 Paina **Q.MENU**-painiketta. Ponnahdusikkuna avautuu.
- 2 Valitse vaihtoehto siirtymispainikkeilla ja paina **OK**.
- 3 Valitse siirtymispainikkeilla jokin seuraavista vaihtoehdoista ja paina **OK**.

#### **Set Photo View.**

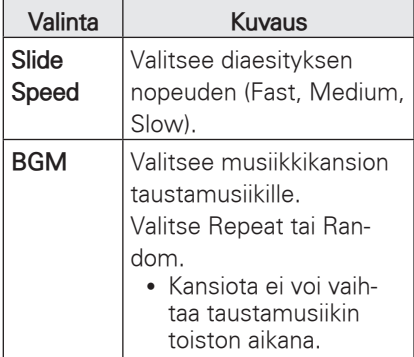

#### **Set Video Play.**

Voit muuttaa videoiden esiasetuksia. (Lisätietoja kohdassa PICTURE-kuvaasetukset sivulla 52).

#### **Set Audio.**

Voit muuttaa äänen esiasetuksia. (Lisätietoja kohdassa AUDIO-ääniasetukset sivulla 56).

### <span id="page-46-0"></span>**MUSIC LIST**

\* Voit käyttää Music List -valikkoa MP3-tiedostojen toistamiseen USBtallennuslaitteesta.

#### **Tuetut musiikkitiedostomuodot**

MUSIIKKI (\*.MP3) tuettava tiedosto Bittinopeus 32 Kbps - 320 Kbps

- Näytteenottotaajuus MPEG1 Layer3: 32 kHz, 44,1 kHz, 48 kHz
- Näytteenottotaajuus MPEG2 Layer3: 16 kHz, 22,05 kHz, 24 kHz

#### **Music List -luettelon selaaminen**

- 1 Kytke USB-tallennuslaite.
- 2 Paina **USB** ja avaa aloitusvalikko.
- 3 Valitse siirtymispainikkeilla **Music List** ja paina **OK**.
- 4 Valitse siirtymispainikkeilla haluamasi laite ja paina **OK**.
- 5 Valitse siirtymispainikkeilla haluamasi kansio tai tiedosto ja paina **OK**.

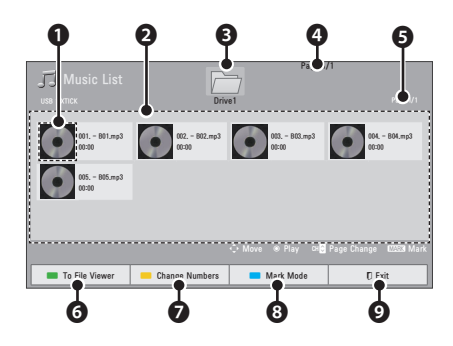

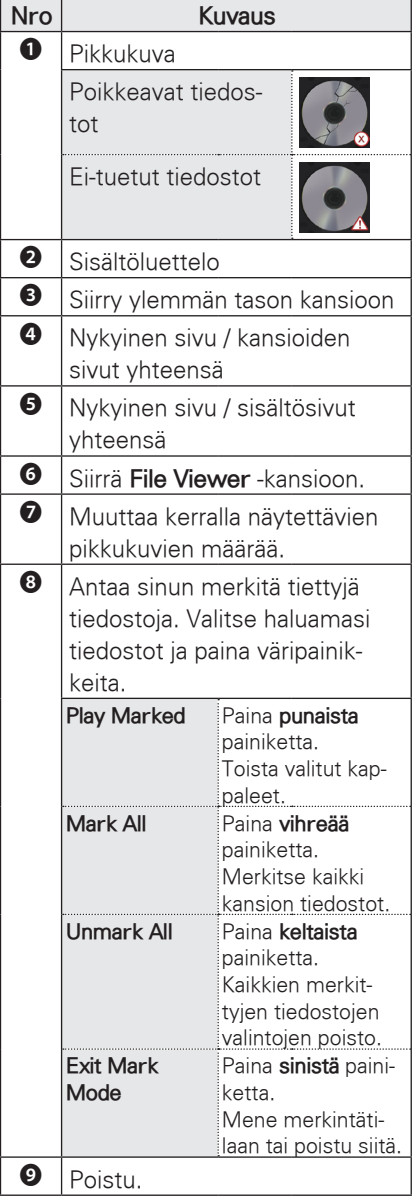

6 Ohjaa toistoa seuraavilla painikkeilla.

<span id="page-47-0"></span>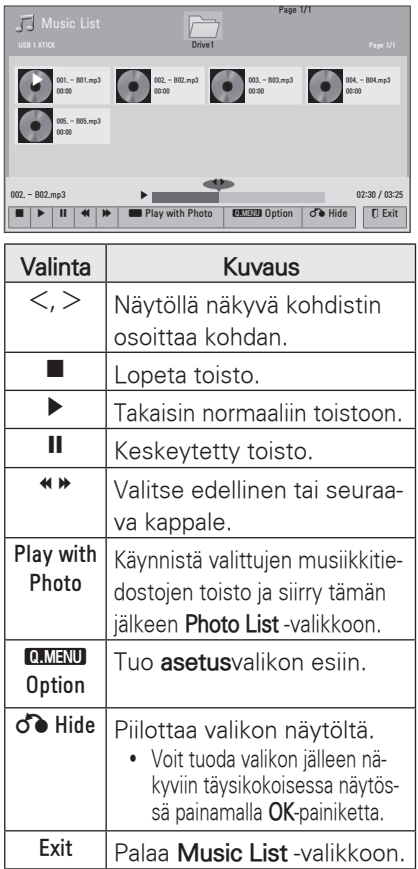

#### **Music List -luettelon asetukset**

- 1 Paina **Q.MENU**-painiketta. Ponnahdusikkuna avautuu.
- 2 Valitse vaihtoehto siirtymispainikkeilla ja paina **OK**.
- 3 Valitse siirtymispainikkeilla jokin seuraavista vaihtoehdoista ja paina **OK**.

#### **Set Audio Play.**

Valitse Repeat tai Random.

#### **Set Audio.**

Voit muuttaa äänen esiasetuksia. (Lisätietoja kohdassa AUDIO-ääniasetukset sivulla 56).

## **FILE VIEWER**

#### **Tuetut tiedostomuodot**

Tuetut tiedostot: XLS, DOC, PPT, TXT, XLSX, PPTX, DOCX, PDF Microsoft Office -versiot 97, 2000 2002, 2003 ja 2007 Adobe PDF -versio 1.0, 1.1, 1.2, 1.3 ia 1 $\Delta$ 

- y File Viewer järjestää asiakirjan uudestaan, joten se voi näyttää erilaiselta kuin tietokoneella katsottuna.
- Jos asiakirjassa on kuvia, niiden tarkkuus saattaa näyttää tavallista heikommalta uudelleenkohdistuksen aikana.
- Jos asiakiria on suuri tai siinä on useita sivuja, sen lataaminen voi kestää kauan.
- Fontit, joita ei tueta, voidaan korvata muilla fonteilla.

#### **File Viewer -valikon selaaminen**

- 1 Kytke USB-tallennuslaite.
- 2 Paina **USB** ja avaa aloitusvalikko.
- 3 Valitse siirtymispainikkeilla **File Viewer** ja paina **OK**.
- 4 Valitse siirtymispainikkeilla haluamasi laite ja paina **OK**.
- 5 Valitse siirtymispainikkeilla haluamasi kansio tai tiedosto ja paina **OK**.

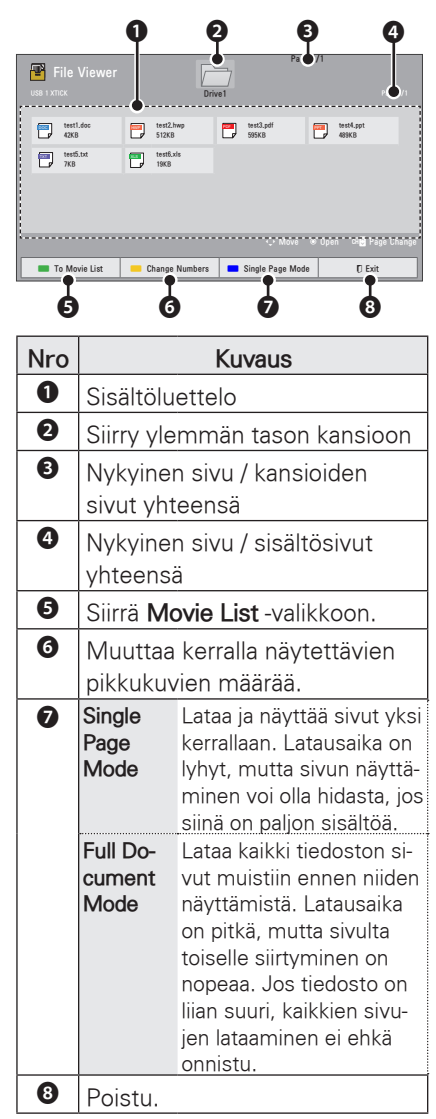

- 6 Ohjaa toistoa seuraavilla painikkeilla.
	- y Paina **PAGE**-painiketta, kun haluat siirtyä edelliselle tai seuraavalle sivulle.
	- y Valitse **VOL**, kun haluat suurentaa tai pienentää kuvaa.
	- 1. Paina **MENU**-valikkopainiketta. 2. Valitse siirtymispainikkeilla **Go page** tai **Zoom** ja paina ∧.

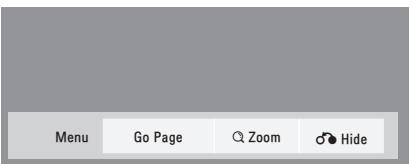

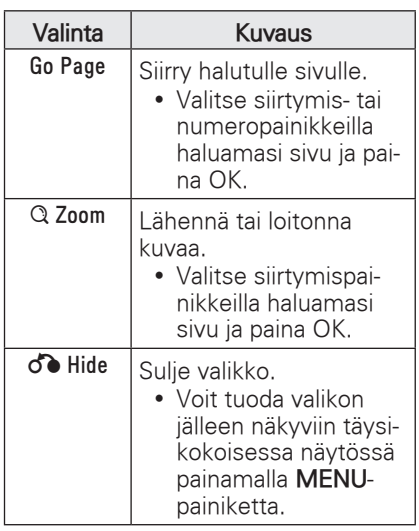

# <span id="page-49-0"></span>**PELIT**

Voit pelata projektoriin asennettuja pelejä.

- 1 Avaa valikko painamalla **Menu**.
- 2 Valitse siirtymispainikkeilla **GAME** ja paina **OK**.

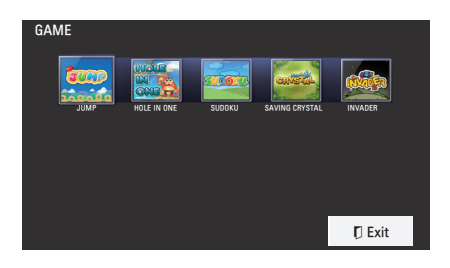

3 Kun olet valmis, paina **EXIT**.

# <span id="page-50-0"></span>**ASETUSTEN MUOKKAAMINEN**

# **SETUP-asetusvalikko**

- 1 Avaa valikko painamalla **Menu**.
- 2 Selaa jokin seuraavista valikoista siirtymispainikkeilla ja paina **OK**.
- 3 Valitse siirtymispainikkeilla haluamasi asetus tai toiminto ja paina **OK**.
- 4 Kun olet valmis, paina **OK**.

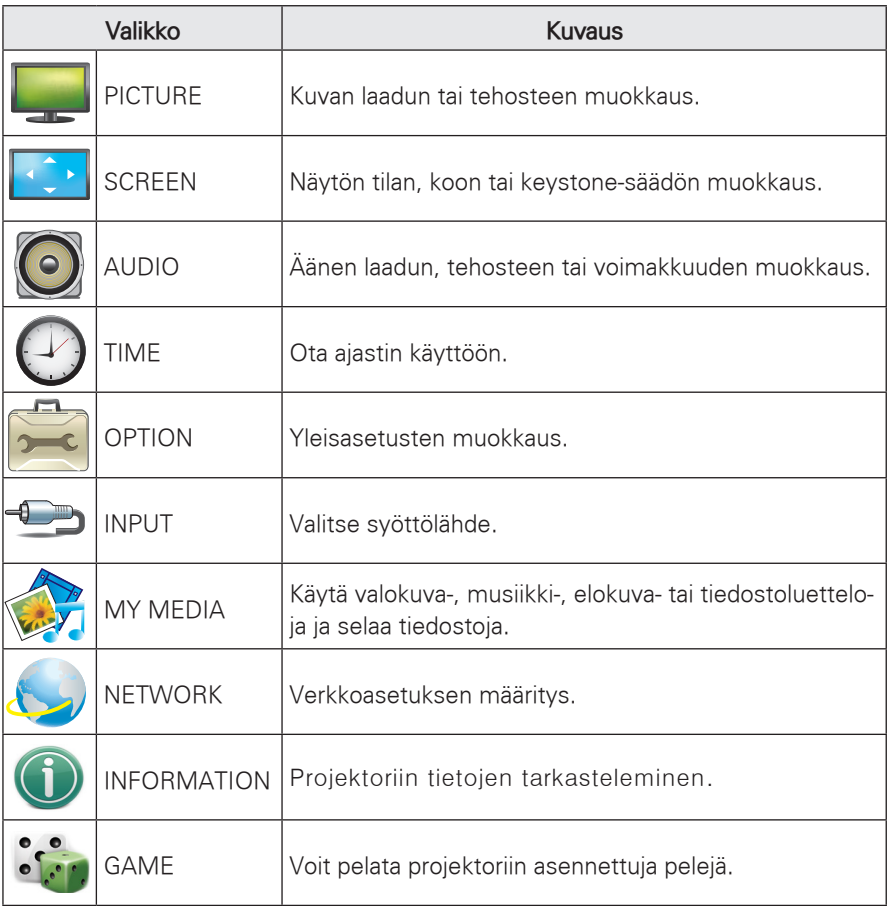

# <span id="page-51-0"></span> **PICTURE-kuva-asetukset**

- 1 Avaa valikko painamalla **Menu**.
- 2 Valitse siirtymispainikkeilla **PICTURE** ja paina **OK**.
- 3 Valitse siirtymispainikkeilla haluamasi asetus tai toiminto ja paina **OK**.
	- Voit palata edelliselle tasolle painamalla **BACK**.
- 4 Kun olet valmis, paina **EXIT**.

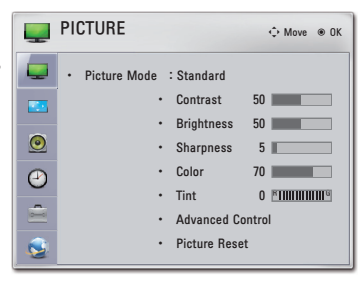

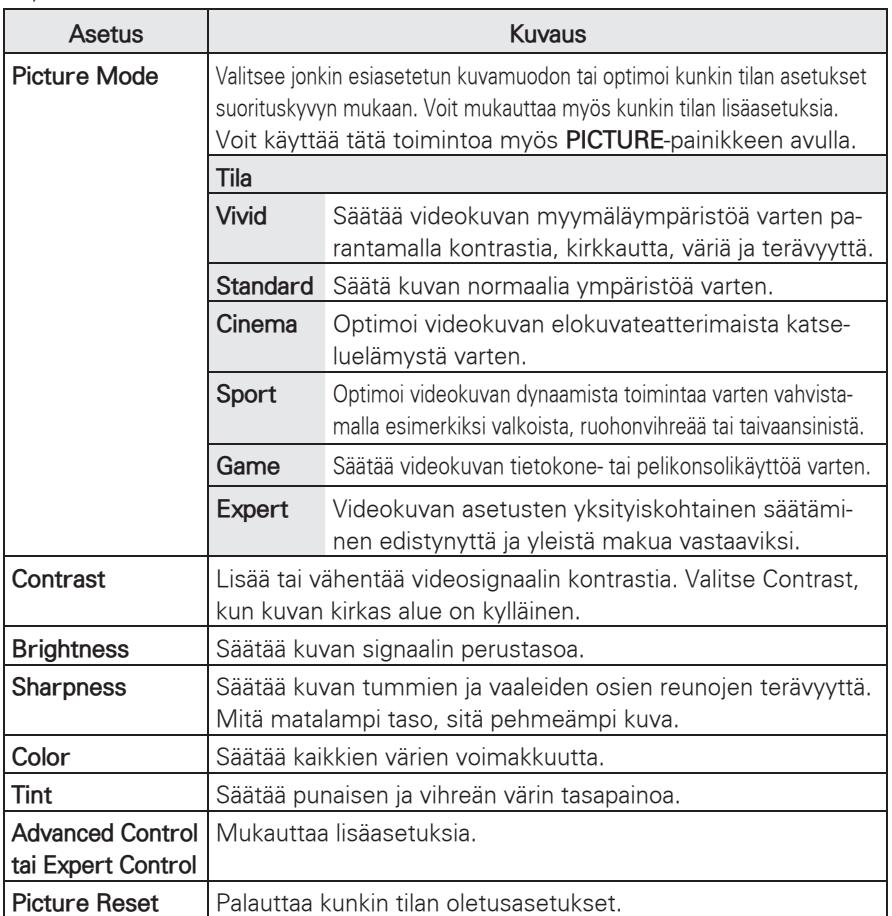

Käytettävissä olevien kuva-asetusten kuvaus:

# **Advanced / Expert Control -asetukset**

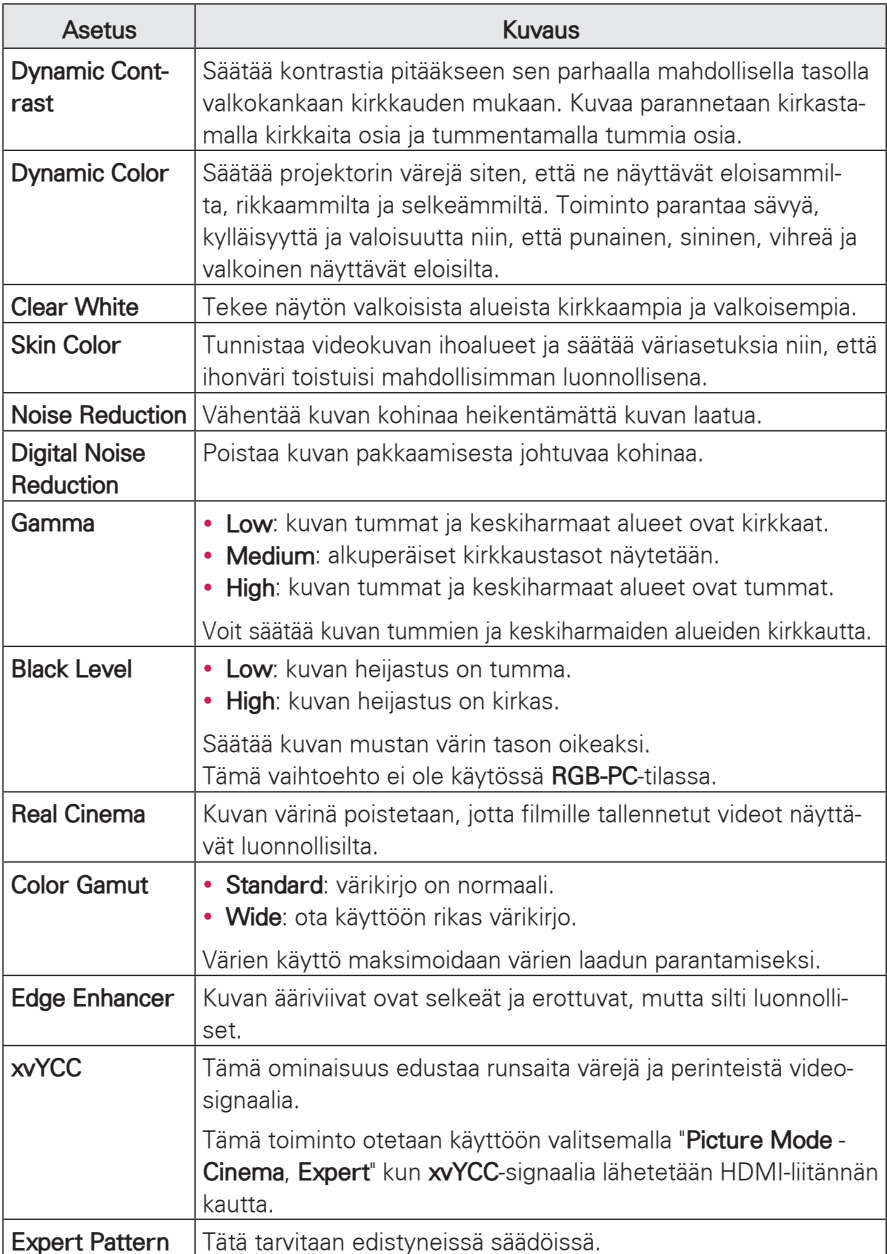

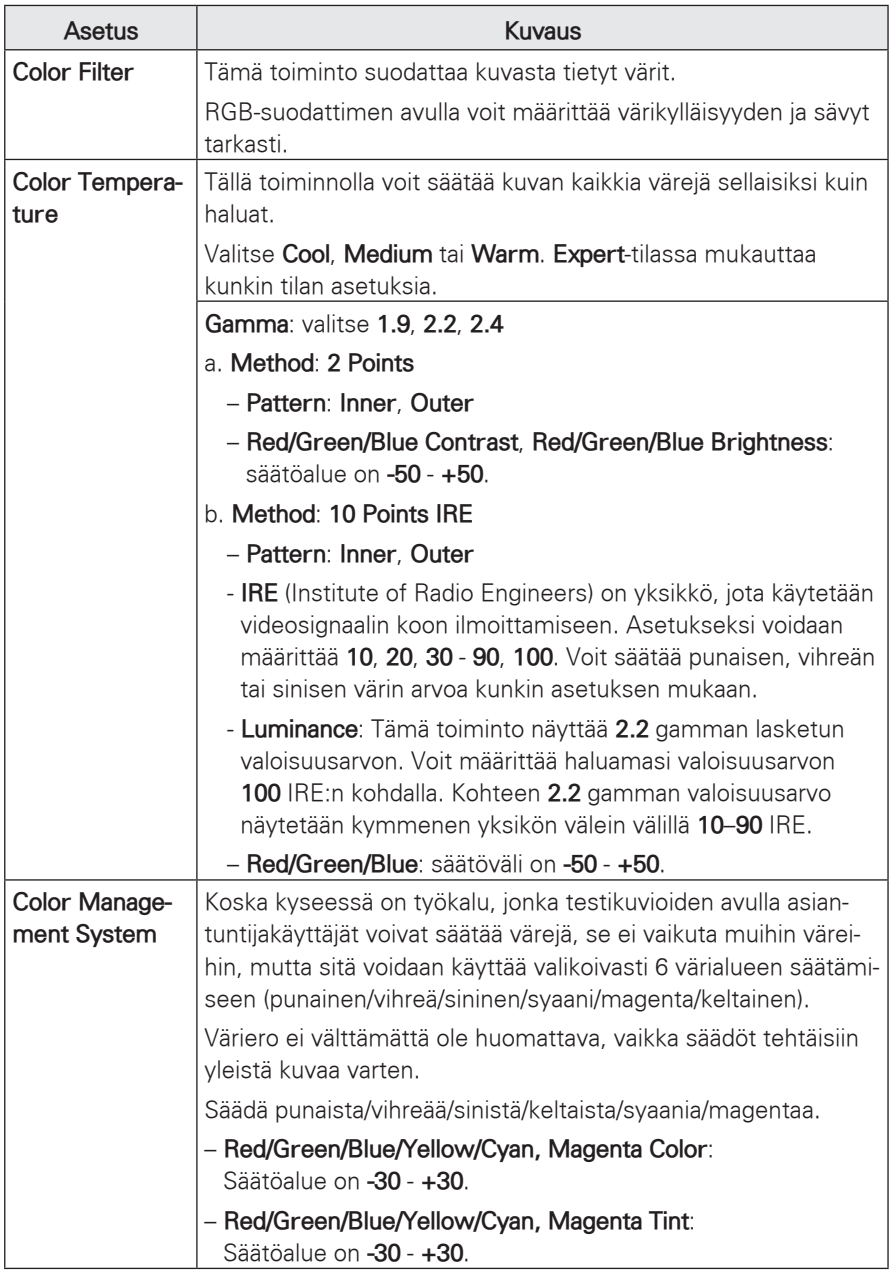

# <span id="page-54-0"></span>**SCREEN-näyttöasetukset**

- 1 Avaa valikko painamalla **Menu**.
- 2 Valitse siirtymispainikkeilla **SCREEN** ja paina **OK**.
- 3 Valitse siirtymispainikkeilla haluamasi asetus tai toiminto ja paina **OK**.
	- Voit palata edelliselle tasolle painamalla **BACK**.
- 4 Kun olet valmis, paina **EXIT**.

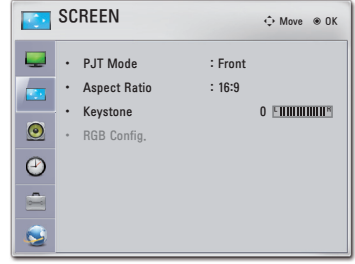

Käytettävissä olevien näyttöasetusten kuvaus:

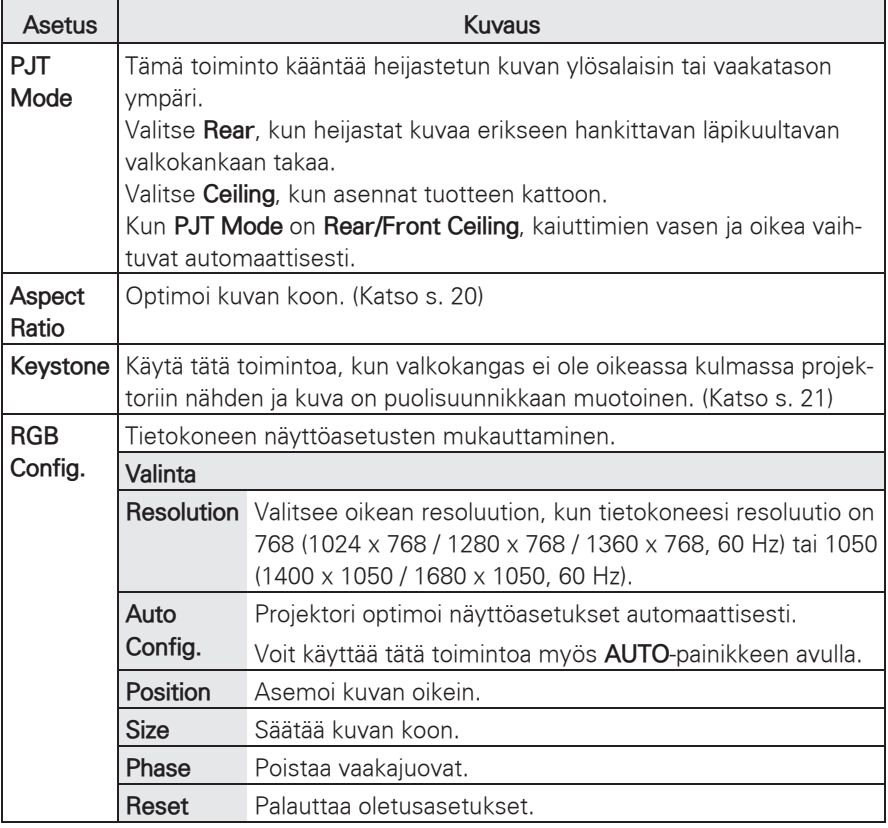

# <span id="page-55-0"></span> **AUDIO-ääniasetukset**

- 1 Avaa valikko painamalla **Menu**.
- 2 Valitse siirtymispainikkeilla **AUDIO** ja paina **OK**.
- 3 Valitse siirtymispainikkeilla haluamasi asetus tai toiminto ja paina **OK**.
	- Voit palata edelliselle tasolle painamalla **BACK**.
- 4 Kun olet valmis, paina **EXIT**.

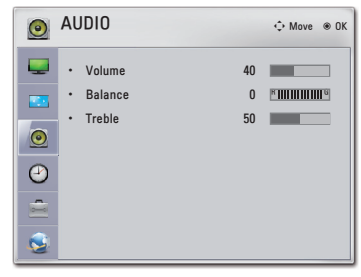

Käytettävissä olevien ääniasetusten kuvaus:

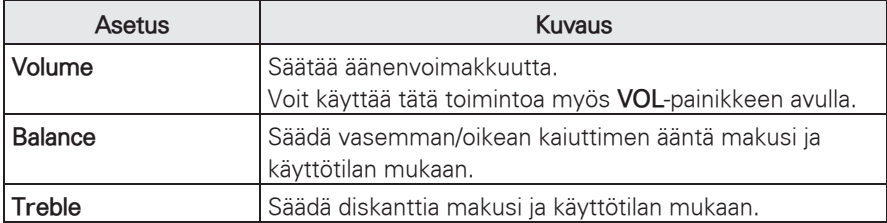

### **TIME-aika-asetukset**

- 1 Avaa valikko painamalla **Menu**.
- 2 Valitse siirtymispainikkeilla **TIME** ja paina **OK**.
- 3 Valitse siirtymispainikkeilla haluamasi asetus tai toiminto ja paina **OK**.
	- Voit palata edelliselle tasolle painamalla **BACK**.
- 4 Kun olet valmis, paina **EXIT**.

**O** TIME ꔂ Move ꔉ OK<u>e</u> Sleep Timer : Off ie. • Auto Off : 60 min. 0 0 III Q

Käytettävissä olevien aika-asetusten kuvaus:

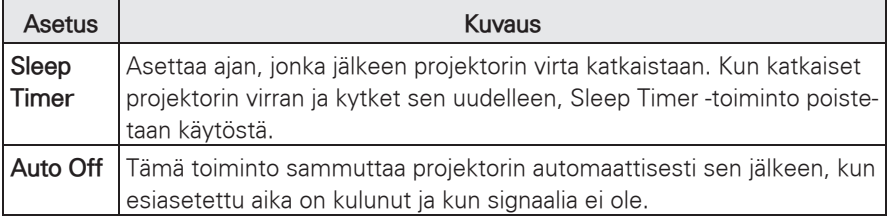

# <span id="page-56-0"></span>**OPTION-asetukset**

- 1 Avaa valikko painamalla **Menu**.
- 2 Valitse siirtymispainikkeilla **OPTION** ja paina **OK**.
- 3 Valitse siirtymispainikkeilla haluamasi asetus tai toiminto ja paina **OK**.
	- Voit palata edelliselle tasolle painamalla **BACK**.
- Ĝ **OPTION** ꔂ Move ꔉ OK• Language : English • Blank Image : Blue • LED Mode : Normal  $\odot$ • Auto Power : Off  $\frac{1}{2}$

4 Kun olet valmis, paina **EXIT**.

Käytettävissä olevien asetusten kuvaus:

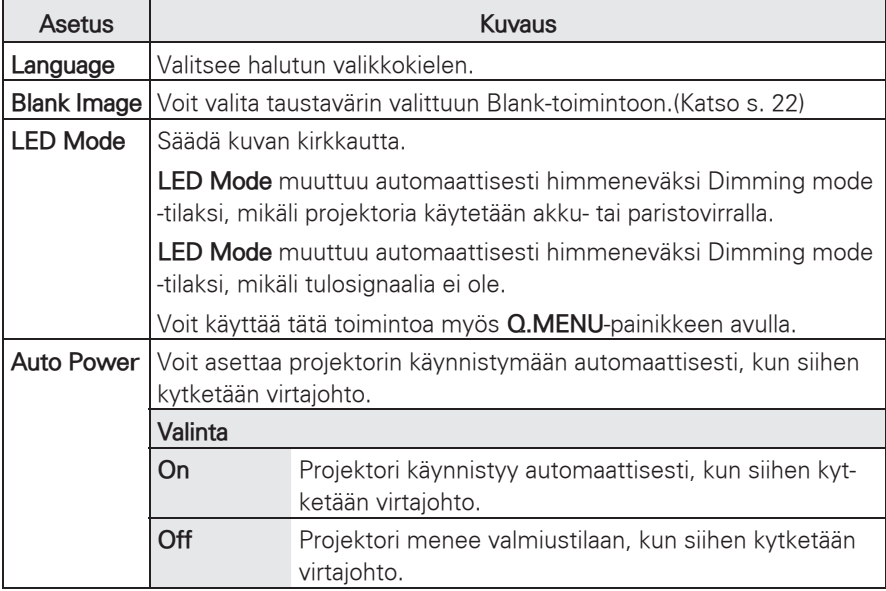

## <span id="page-57-0"></span>**NETWORK-verkkoasetukset**

- 1 Avaa valikko painamalla **Menu**.
- 2 Valitse siirtymispainikkeilla **NETWORK** ja paina **OK**.
- 3 Valitse siirtymispainikkeilla haluamasi asetus tai toiminto ja paina **OK**.
	- Voit palata edelliselle tasolle painamalla **BACK**.
- 4 Kun olet valmis, paina **EXIT**.

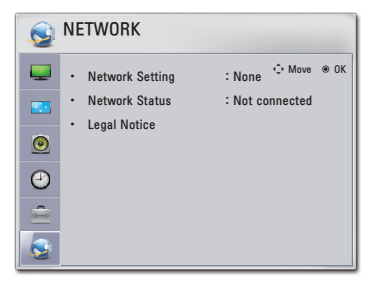

Käytettävissä olevien verkkoasetusten kuvaus:

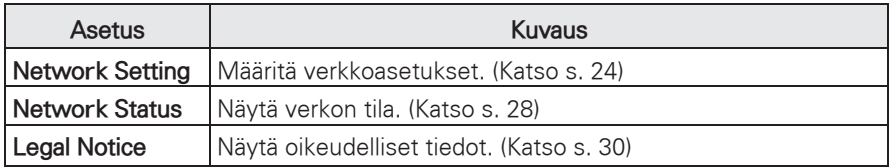

# <span id="page-58-0"></span>**KYTKENNÄT**

Kytke ulkoiset laitteet projektorin portteihin.

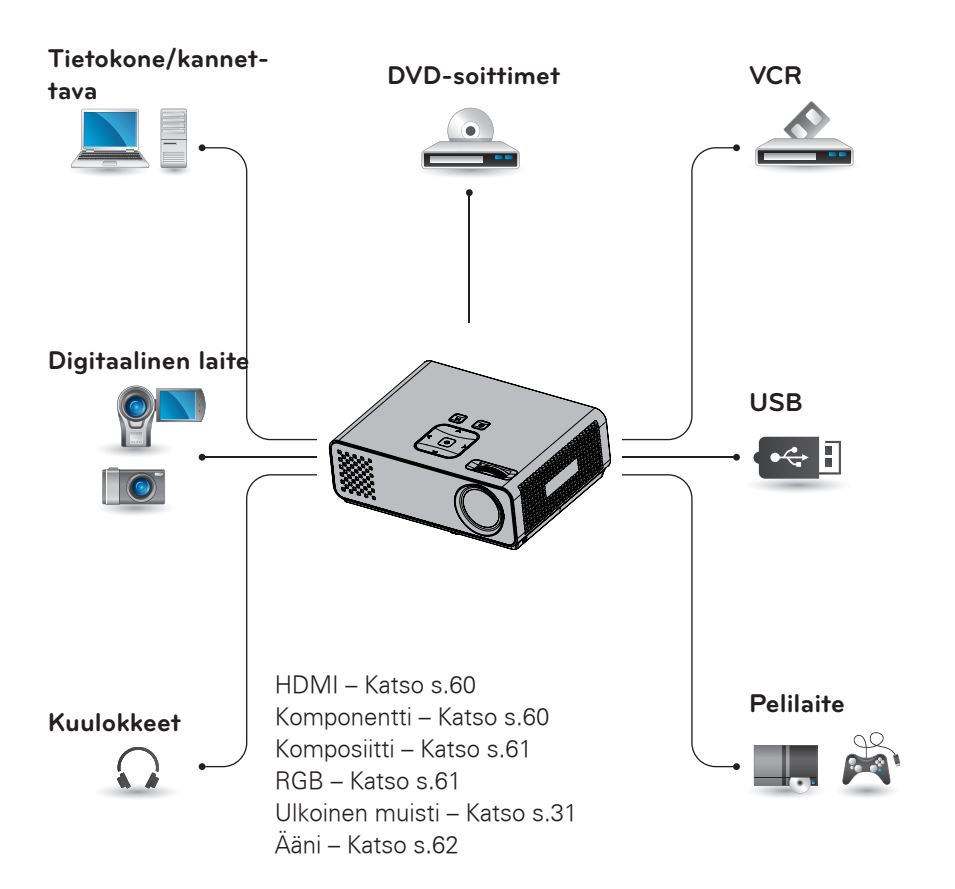

### <span id="page-59-0"></span>**HD-vastaanottimen, DVD-soittimen tai videonauhurin kytkeminen**

Kytke HD-vastaanotin, DVD-soitin tai videonauhuri projektoriin ja valitse sopiva tulolähde.

### **HDMI-liitäntä**

Siirtää digitaalisen video- ja äänisignaalin ulkoisesta laitteesta projektoriin. Kytke ulkoinen laite ja projektori HDMI-kaapelilla seuraavan kuvan mukaisesti

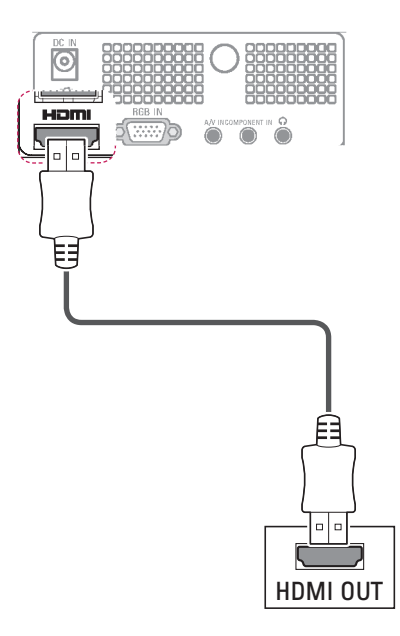

## **Komponenttiliitäntä**

Siirtää analogisen video- ja äänisignaalin ulkoisesta laitteesta projektoriin. Kytke ulkoinen laite ja projektori komponenttikaapelilla seuraavan kuvan mukaisesti.

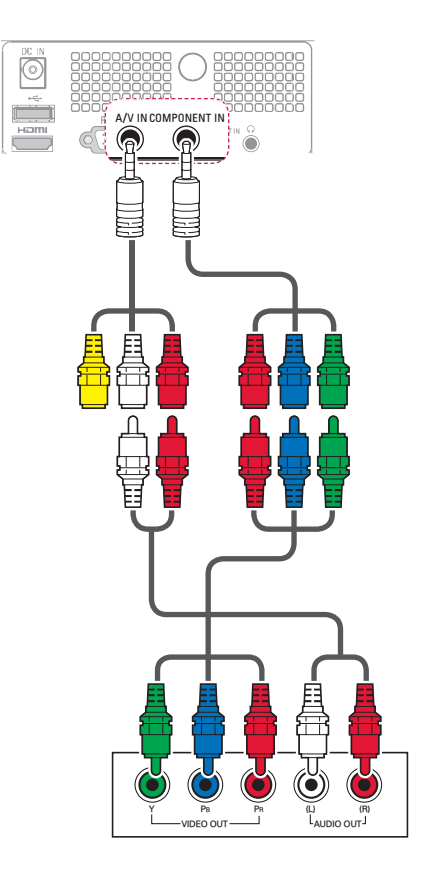

# <span id="page-60-0"></span> **Komposiittiliitäntä**

Siirtää analogisen video- ja äänisignaalin ulkoisesta laitteesta projektoriin. Kytke ulkoinen laite ja projektori komposiittikaapelilla seuraavan kuvan mukaisesti.

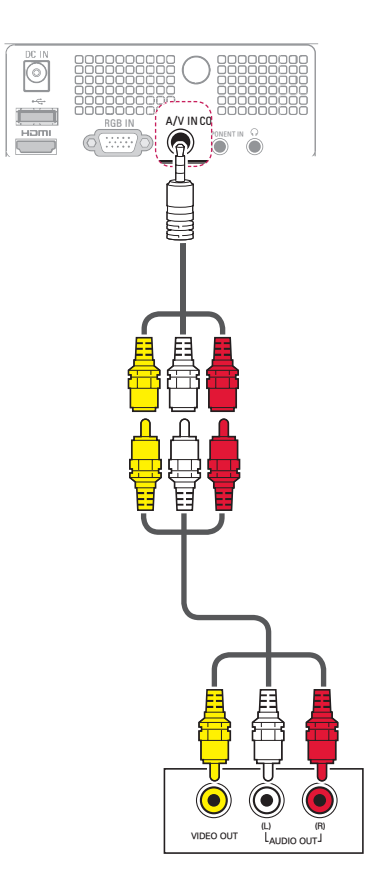

## **Tietokoneeseen kytkeminen**

Tämä projektori tukee Plug & Play -toimintoa. Tietokone tunnistaa projektorin automaattisesti, eikä asennus vaadi ajuria.

## **RGB-liitäntä**

Siirtää analogisen videosignaalin tietokoneesta projektoriin. Kytke tietokone ja projektori 15-nastaisella Dsub-signaalikaapelilla seuraavan kuvan mukaisesti. Kytke RCA-audiokaapeli tietokoneesta projektoriin äänisignaalin siirtämistä varten.

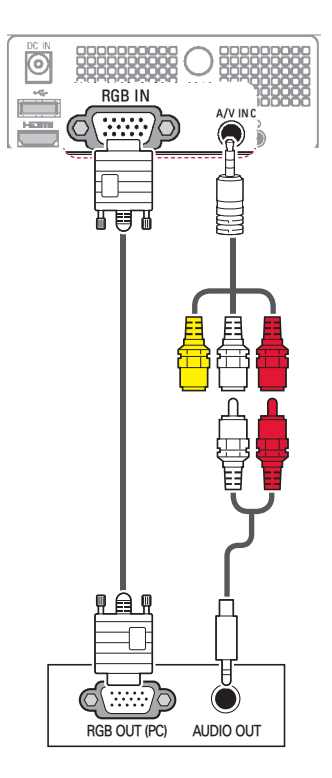

<span id="page-61-0"></span>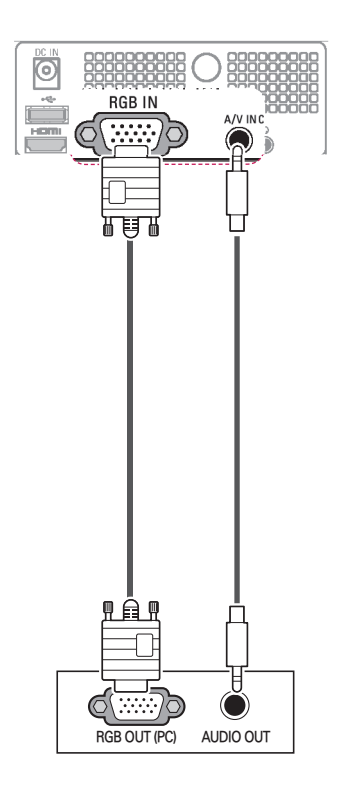

## **Kuulokkeiden kytkeminen**

Kuuntele ääntä kuulokkeella.

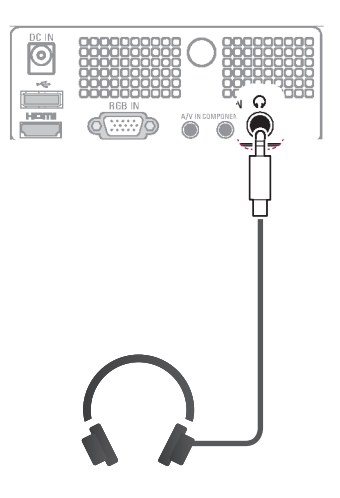

# <span id="page-62-0"></span>**HUOLTO**

Päivitä ja puhdista projektori säännöllisesti, jotta sen suorituskyky säilyy korkeana ja käyttöikä on pitkä.

# **Projektorin laiteohjelmiston päivittäminen**

Lataa ja asenna uusin laiteohjelmisto muodostamalla yhteys laiteohjelmistojen päivityspalvelimeen, jotta voit lisätä tai muuttaa tuotteen toimintoja tai lisätä ominaisuuksia.

Laiteohjelmistopäivitystoiminto ei ehkä toimi oikein internet-ympäristöstä riippuen. Jos näin käy, voit hankkia uusimman laiteohjelmistopäivityksen valtuutetusta LG Electronics -huoltoliikkeestä.

Laiteohjelmiston version tarkistaminen tai laiteohjelmiston päivittäminen:

- 1 Avaa valikko painamalla **MENU**.
- 2 Valitse **punaisella** painikkeella **Customer Support**.
- 3 Valitse siirtymispainikkeilla **Software Update** ja paina **OK**.

Laiteohjelmiston nykyinen versio tulee näkyviin.

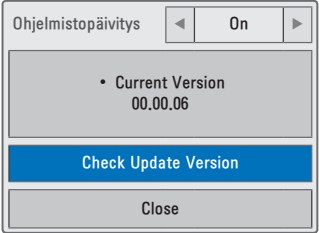

4 Tarkista uusi laiteohjelmiston versio manuaalisesti valitsemalla **Check Update Version**.

#### Kun valitset "**Software Update** - **On**"

- Jos projektori on yhteydessä internetiin ja löytää LG:n palvelimelta ohjelmistopäivityksen, päivityksen ponnahdusvalikko tulee näkyviin automaattisesti.
- Jos päivitetyt digitaaliset ohjelmatiedot siirretään, päivityksen ponnahdusvalikko tulee näkyviin automaattisesti.

#### **NSU (Network Software Update)**:

Kun ohjelmistopäivitys on käytössä, projektori tarkistaa automaattisesti päivitykset. Näyttöön ilmestyy ponnahdusikkuna, kun uusi päivitys on saatavilla.

<span id="page-63-0"></span>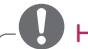

### HUOMAUTUS -

- Ohielmiston latausaika vaihtelee ohjelmiston koon ja verkon tilan mukaan.
- Älä sammuta projektoria, irrota virtajohtoa tai katkaise verkkoyhteyttä ohjelmistopäivityksen aikana.
- Ohjelmistopäivityksen jälkeen voit vahvistaa päivitetyn ohjelmaversion ohjelman Update-valikossa.
- Kun päivitys on valmis, projektori käynnistyy automaattisesti uudelleen 5 sekunnin kuluttua.
- Projektorin toimintoja voidaan parantaa tai muuttaa ohjelmistopäivityksellä.
- NetCast-valikon saatavuus tai toiminnot voivat riippua palveluntarjoajan verkkotilasta.
- Kun päivitys on valmis, jotkut CHANNEL-, PICTURE- ja AUDIOvalikon asetukset pitää ehkä määrittää uudelleen.
- Tämän projektorin ohjelmistoa ei voi päivittää edelliseen versioon.
- Voit päivittää uusimpaan verkosta saatavilla olevaan ohjelmistoon manuaalisesti käyttämällä **Check Update Version** -painiketta.
- NetCastia ei voi avata ohjelmistopäivityksen aikana.

# **Projektorin puhdistus**

### **Linssin puhdistus**

Käytä ilmapuhallusta tai tuotteen mukana toimitettua ulkopintojen puhdistusliinaa tuotteen kevyeen puhdistukseen. Käytä ilmaspraytä tai linssin puhdistustuotteita. Tiputa muutama pisara alkoholia pehmeälle liinalle ja hankaa linssiä kevyesti. Huomioi, että suoraan linssin päälle suihkutettava neste voi siirtyä projektoriin ja rikkoa sen.

### **Projektorikotelon puhdistus**

Irrota virtajohdon pistoke pistorasiasta ennen projektorin kotelon puhdistusta. Pyyhi pois lika tai pöly kotelosta pehmeällä, kuivalla ja nukattomalla kankaalla. Kun haluat poistaa pölyn tai tahran linssistä, käytä tuotteen mukana toimitettua ulkopintojen puhdistusliinaa.

Älä käytä alkoholia, bentseeniä, ohenteita tai muita kemiallisia pesuaineita, koska ne voivat aiheuttaa koteloon muodonmuutoksia tai värimuutoksia.

## <span id="page-64-0"></span>**Linssinsuojuksen kiinnittäminen**

- 1 Valmistele varusteina toimitettu linssinsuojus ja hihna käyttöä varten.
- 2 Pujota hihnan pää projektorin linssiosan alaosassa olevaan reikään.

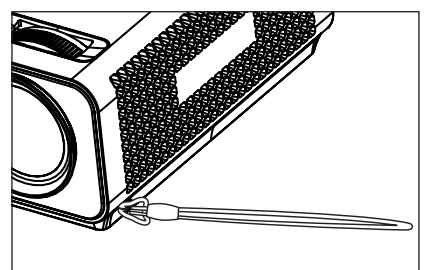

3 Kiinnitä projektorin reiässä oleva hihna linssisuojuksen reikään ja pujota sitten linssinsuojus hihnan silmukan lävitse.

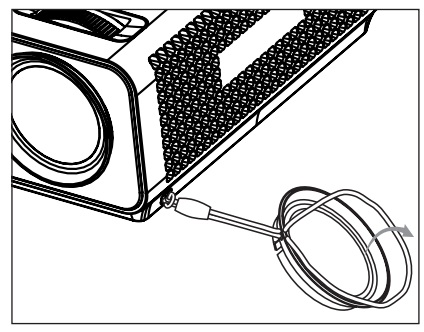

# <span id="page-65-1"></span><span id="page-65-0"></span>**TEKNISET TIEDOT**

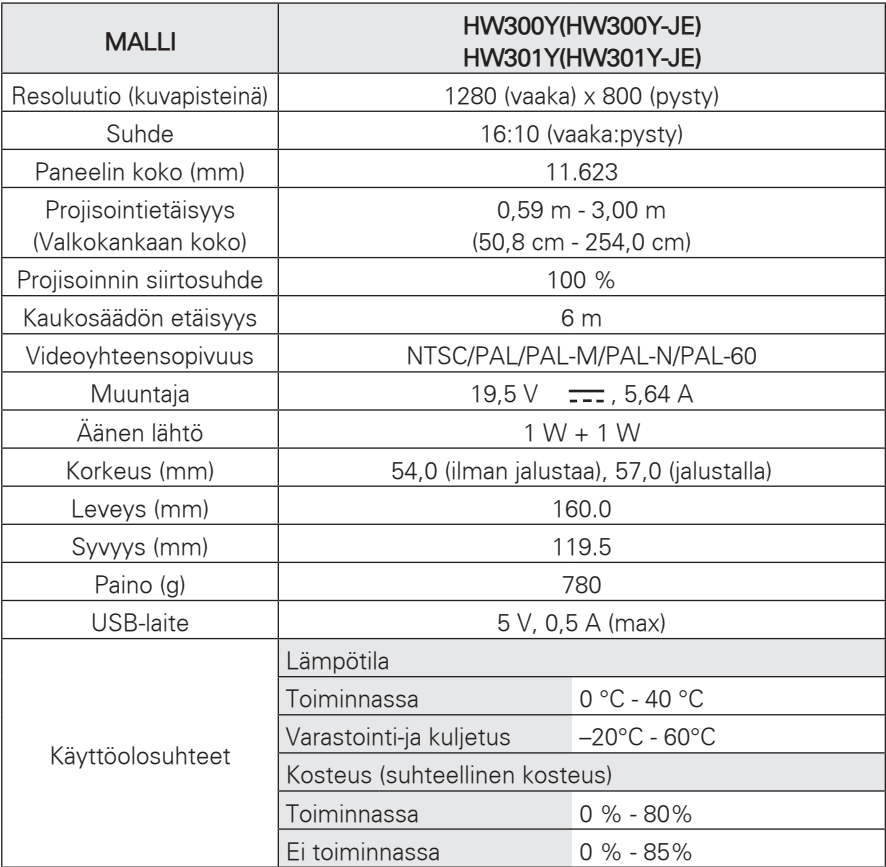

#### **RGB-PC-tila**

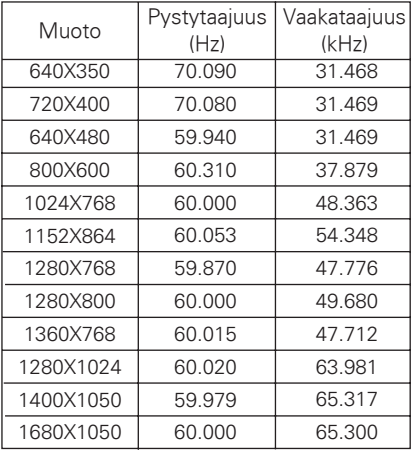

- Jos projektori ei tue tulosignaalia, valkokangasnäytölle tulee viesti "Invalid Format".
- \* Projektori tukee tyyppiä DDC1/2B Plug & Play -toimintona. (PC-näytön automaattinen tunnistus)
- Tuetut PC-synkronointisignaalityypit: synkronointityyppi on Separate.
- Saat parhaan kuvanlaadun säätämällä PC:n grafiikkakortin arvoksi 1280 x 800.

### **AVOIMEN LÄHDEKOODIN KÄYTTÖOIKEUDET**

Voit hankkia tämän tuotteen sisältämän lähdekoodin GPL-, LGPL-, MPL- ja muiden avoimen lähdekoodin käyttöoikeuksien perusteella osoitteesta **http://opensource.lge.com**.

Lähdekoodin lisäksi voit ladata kaikki mainitut käyttöoikeusehdot, takuun vastuuvapauslausekkeet ja tekijänoikeusilmoitukset.

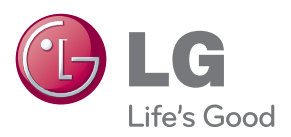

Projektorin malli- ja sarjanumero sijaitsevat takaosassa tai projektorin toisella sivulla. Tallenna ja kirjoita se muistiin, jos tarvitset sitä huoltoa varten.

MALLI

SARJA